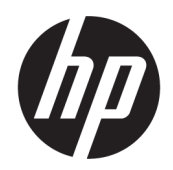

Brugervejledning

### **OVERSIGT**

Denne vejledning indeholder oplysninger om komponenter, netværksforbindelse, strømstyring, sikkerhed, sikkerhedskopiering m.m.

### Juridiske oplysninger

© Copyright 2020, 2021 HP Development Company, L.P.

Microsoft og Windows er enten registrerede varemærker eller varemærker tilhørende Microsoft Corporation i USA og/eller andre lande. USB Type-C og USB-C er registrerede varemærker tilhørende USB Implementers Forum. DisplayPort™ og DisplayPort™-logoet er varemærker tilhørende VESA (Video Electronics Standards Association) i USA og andre lande.

Oplysningerne indeholdt heri kan ændres uden varsel. De eneste garantier for HP's produkter og tjenester er angivet i de udtrykte garantierklæringer, der følger med sådanne produkter og tjenester. Intet heri må fortolkes som udgørende en yderligere garanti. HP er ikke erstatningspligtig i tilfælde af tekniske unøjagtigheder, typografiske fejl eller manglende oplysninger i denne vejledning.

Tredje udgave: November 2021

Første udgave: August 2020

Dokumentets bestillingsnummer: M05544-083

#### Produktunderretning

Vejledningen beskriver funktioner, der er fælles for de fleste produkter. Nogle af funktionerne findes måske ikke på din computer.

Ikke alle funktioner er tilgængelige i alle udgaver eller versioner af Windows. Systemer kan kræve opgraderet og/eller hardware købt separat, drivere, software eller BIOSopdatering for at få fuldt udbytte af Windows-funktionalitet. Windows opdateres automatisk, da denne funktion altid er aktiveret. Der kræves højhastighedsinternet og en Microsoft-konto. Internetserviceudbyderen opkræver muligvis gebyrer, og der kan med tiden fremkomme nye krav vedrørende opdateringer. Se [http://www.windows.com.](http://www.windows.com) Hvis dit produkt leveres med Windows i S Mode: Windows i S Mode fungerer udelukkende med apps fra Microsoft Store i Windows. Visse standardindstillinger, -funktioner og apps kan ikke ændres. Visse tilbehør og apps, der er kompatible med Windows, fungerer muligvis ikke (herunder visse antivirusprogrammer, PDF-skriveværktøjer, driverværktøjer og tilgængeligheds-apps), og ydeevnen kan variere, selvom du skifter væk fra S Mode. Hvis du skifter til Windows, kan du ikke skifte tilbage til S Mode. Læs mere på

Gå til [http://www.hp.com/support,](http://www.hp.com/support) og følg anvisningerne for at finde dit produkt for at få adgang til de nyeste brugervejledninger. Vælg derefter Brugervejledninger.

Windows.com/SmodeFAQ.

#### Vilkår vedrørende software

Når du installerer, kopierer, downloader eller på anden vis bruger de softwareprodukter, der er forudinstalleret på denne computer, accepterer du vilkårene i HP-slutbrugerlicensaftalen (EULA). Hvis du ikke accepterer disse licensbetingelser, er din eneste beføjelse at returnere hele det ubrugte produkt (hardware og software) inden for 14 dage mod fuld tilbagebetaling, der er underlagt forhandlerens tilbagebetalingspolitik.

For yderligere oplysninger eller for at anmode om fuld tilbagebetaling af computerens pris bedes du kontakte forhandleren.

# Om denne vejledning

Vejledningen indeholder grundlæggende oplysninger om brug og opgradering af produktet.

- ADVARSEL! Angiver en farlig situation, der, hvis den ikke forhindres, kan resultere i alvorlig personskade eller død.
- FORSIGTIG: Angiver en farlig situation, der, hvis den ikke forhindres, kan resultere i mindre eller moderat personskade.
- VIGTIGT: Angiver oplysninger, der betragtes som vigtige, men som ikke er relateret til farer (f.eks. meddelelser, der er relateret til tingsskade). Advarer brugeren om, at hvis man ikke overholder en procedure nøjagtigt, som den er beskrevet, kan det resultere i tab af data eller beskadigelse af hardware eller software. Indeholder også vigtige oplysninger til forklaring af et begreb eller udførelse af en opgave.
- **BEMÆRK:** Indeholder yderligere oplysninger, som understreger eller supplerer vigtige punkter i hovedteksten.
- $\frac{1}{2}$ : TIP: Angiver tips, som hjælper dig til at fuldføre en bestemt opgave.

# Indholdsfortegnelse

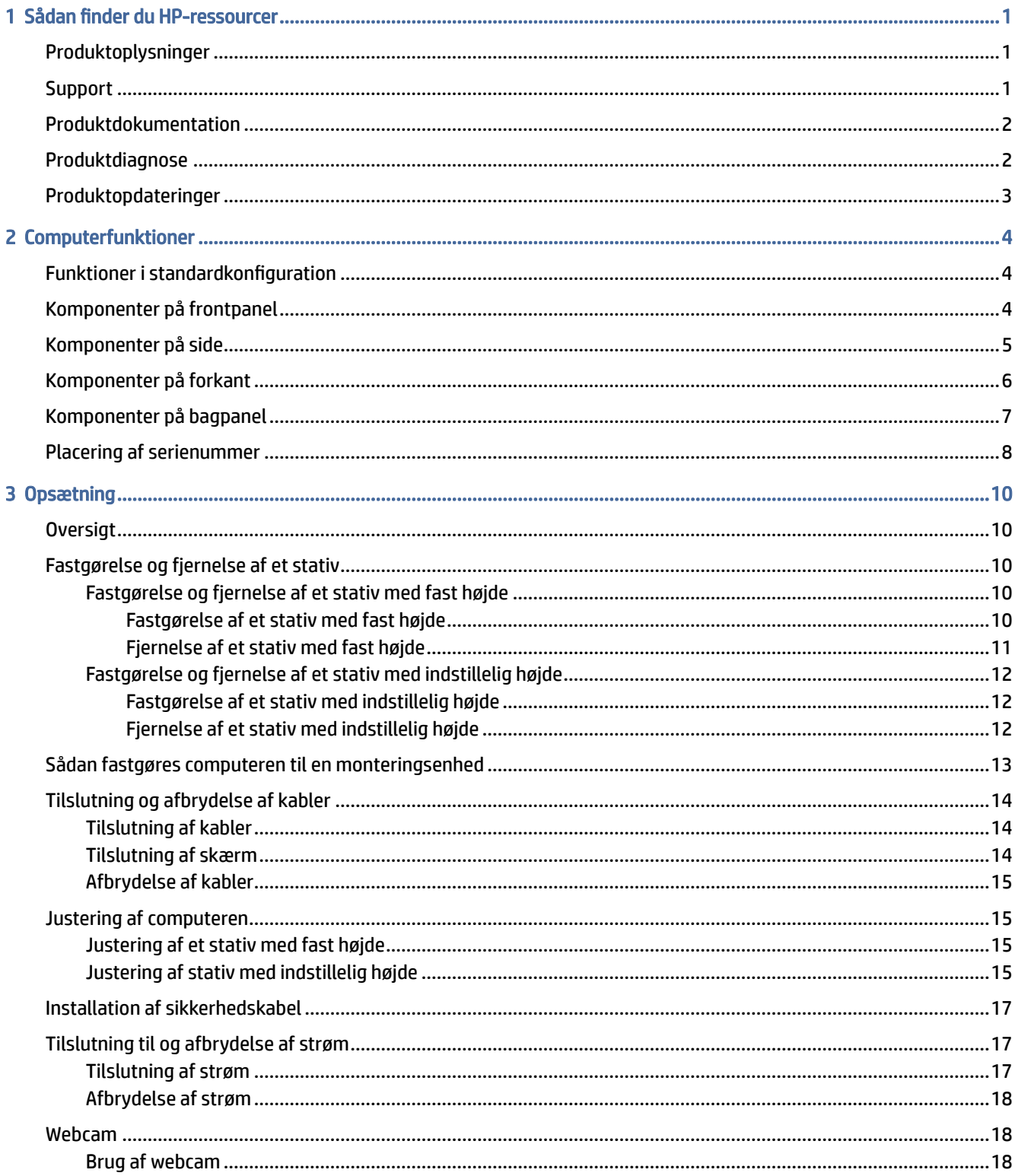

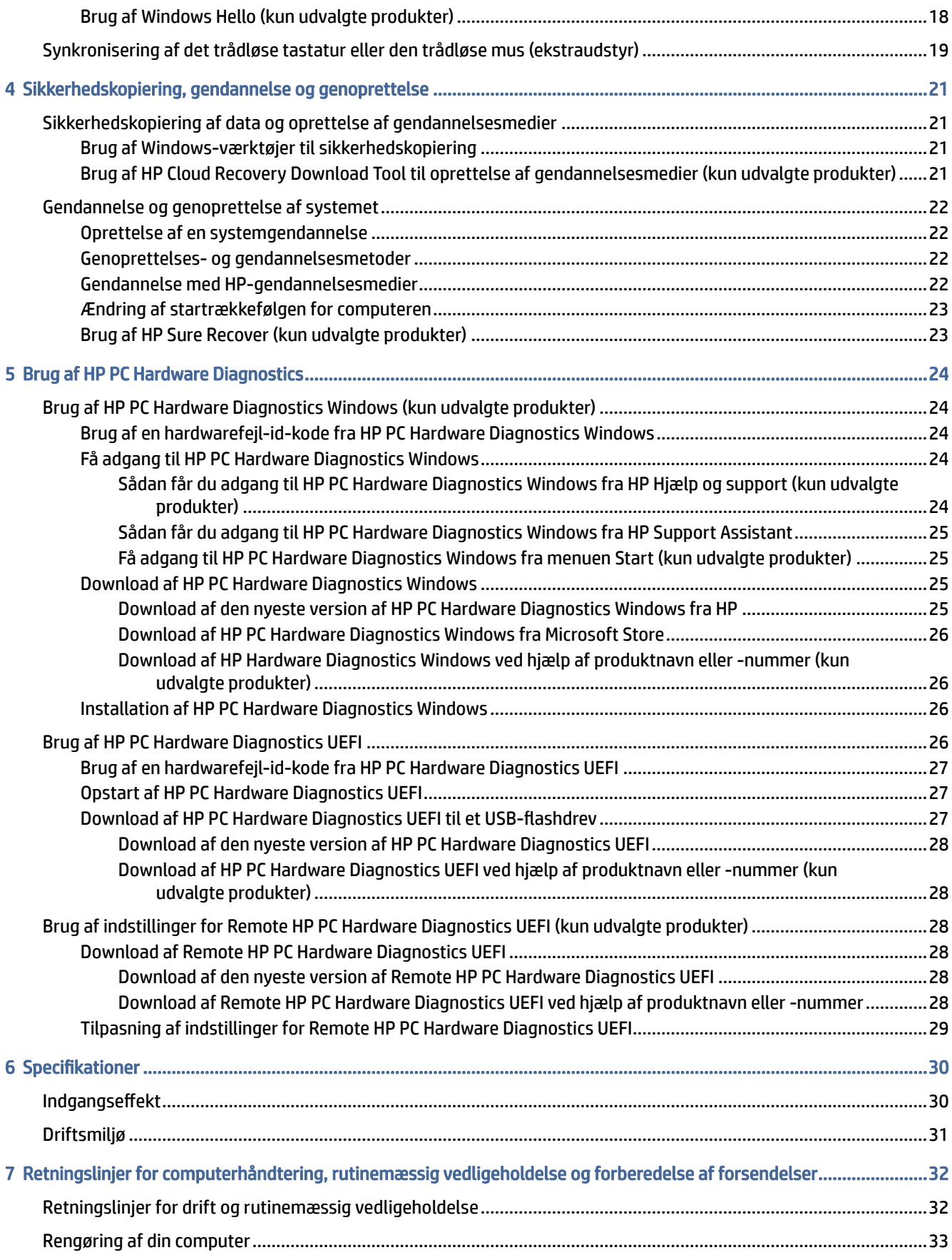

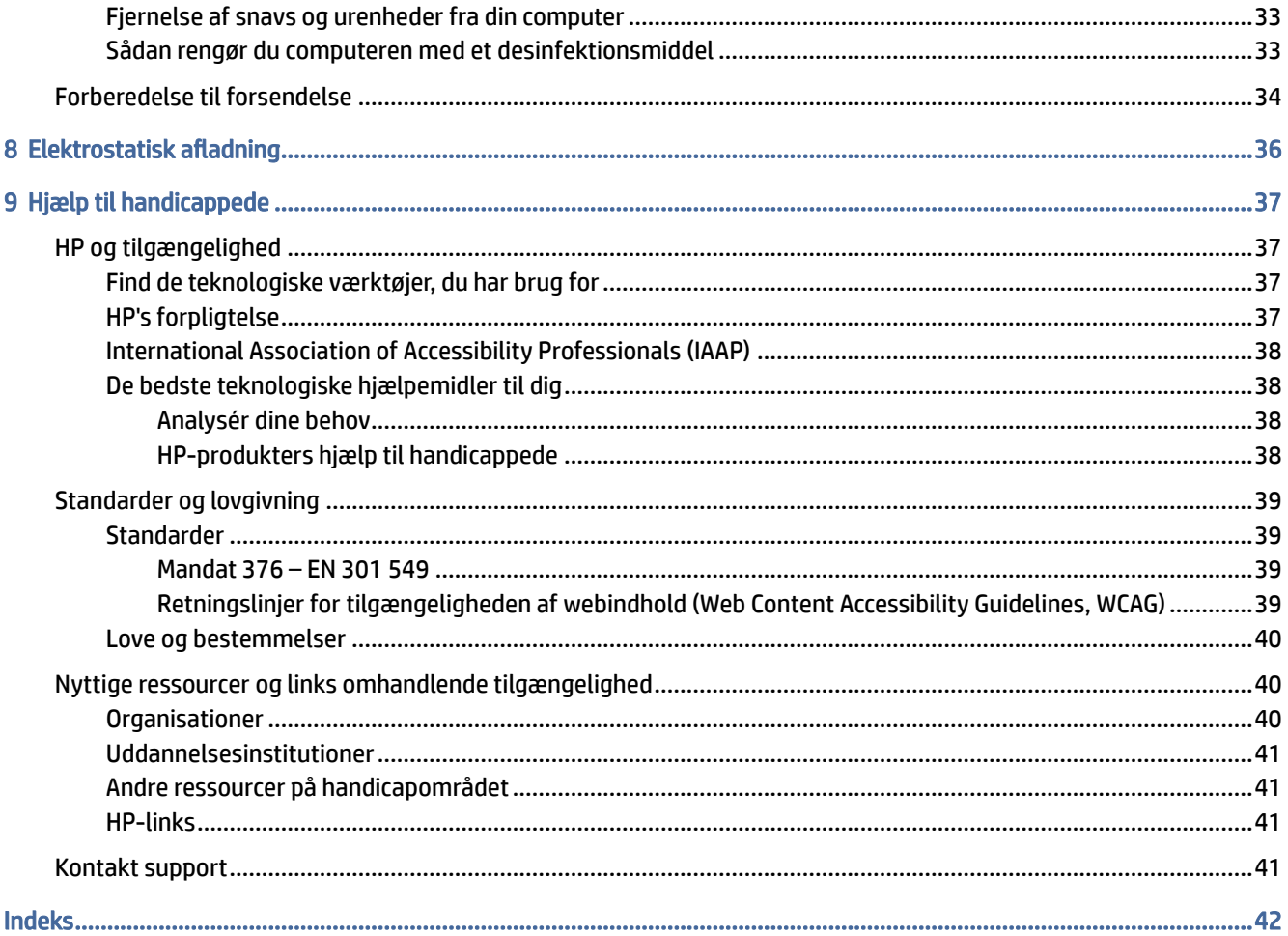

# <span id="page-6-0"></span>1 Sådan finder du HP-ressourcer

Læs dette kapitel for at lære mere om, hvor du finder flere HP-ressourcer.

## Produktoplysninger

Brug denne tabel til at finde ressourcer, der indeholder produktoplysninger, instruktionsoplysninger med mere.

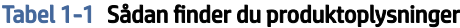

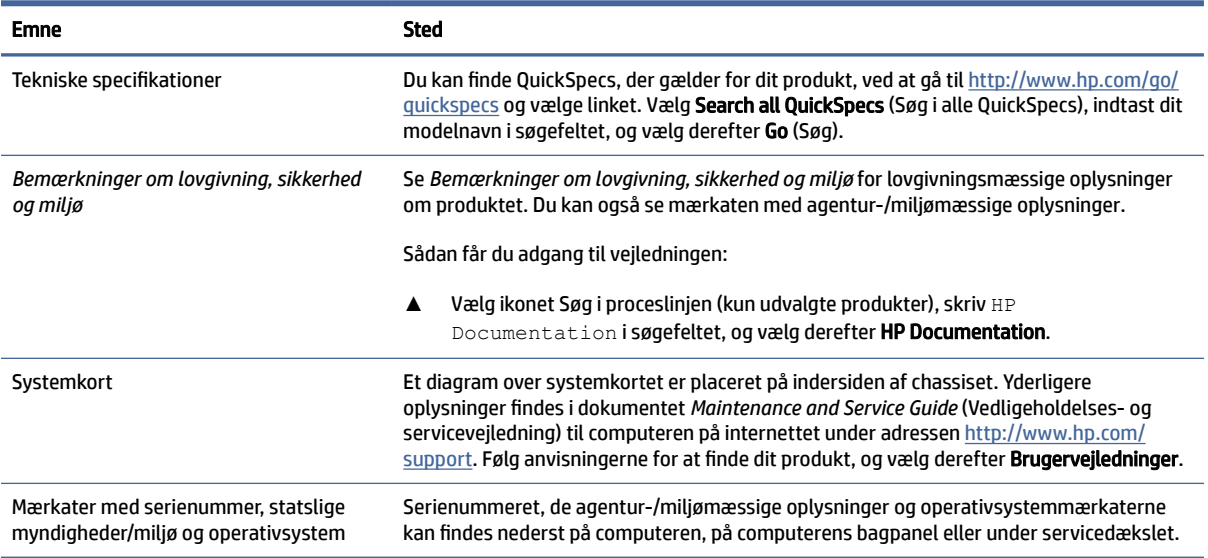

## **Support**

Brug denne tabel til at finde ressourcer, der indeholder support- og garantioplysninger.

Tabel 1-2 Sådan finder du oplysninger om support

| <b>Emne</b>        | <b>Sted</b>                                                                                                    |
|--------------------|----------------------------------------------------------------------------------------------------|
| Produktsupport     | For HP Support skal du gå til http://www.hp.com/support.                                                                                 |
|                    | Her kan du få adgang til følgende typer support:                                                                                         |
|                    | Chat online med en HP-tekniker<br>$\bullet$                                                                                              |
|                    | Telefonnumre til support<br>$\bullet$                                                                                                    |
|                    | Adresser på HP-servicecentre<br>$\bullet$                                                                                                |
| Garantioplysninger | Sådan får du adgang til dokumentet:                                                                                                    |
|                    | Vælg ikonet Søg i proceslinjen (kun udvalgte produkter), skriv HP<br>▲<br>Documentation is ggefeltet, og vælg derefter HP Documentation. |

#### <span id="page-7-0"></span>Tabel 1-2 Sådan finder du oplysninger om support (fortsat)

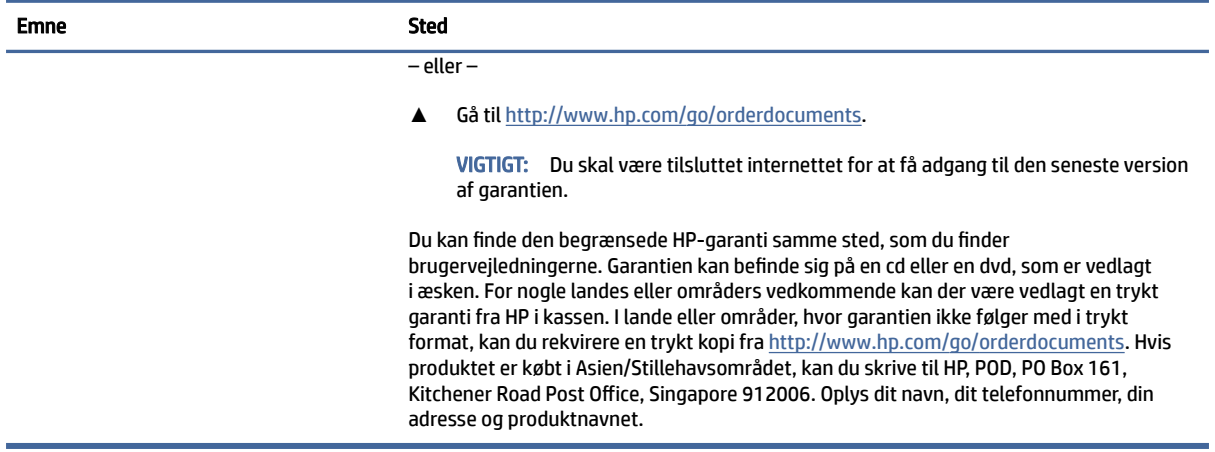

## Produktdokumentation

Brug denne tabel til at finde ressourcer, der indeholder produktdokumentation.

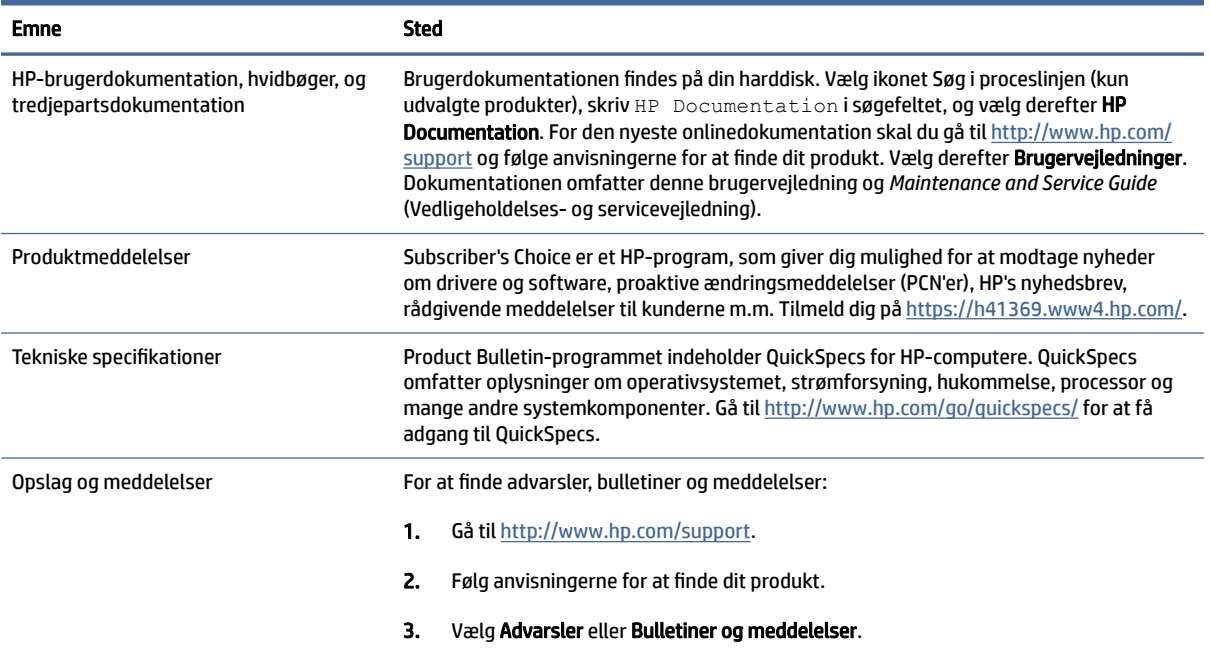

#### Tabel 1-3 Sådan finder du produktdokumentation

## Produktdiagnose

Brug denne tabel til at finde ressourcer, der indeholder produktdiagnoseværktøjer.

#### <span id="page-8-0"></span>Tabel 1-4 Sådan finder du diagnoseværktøjer

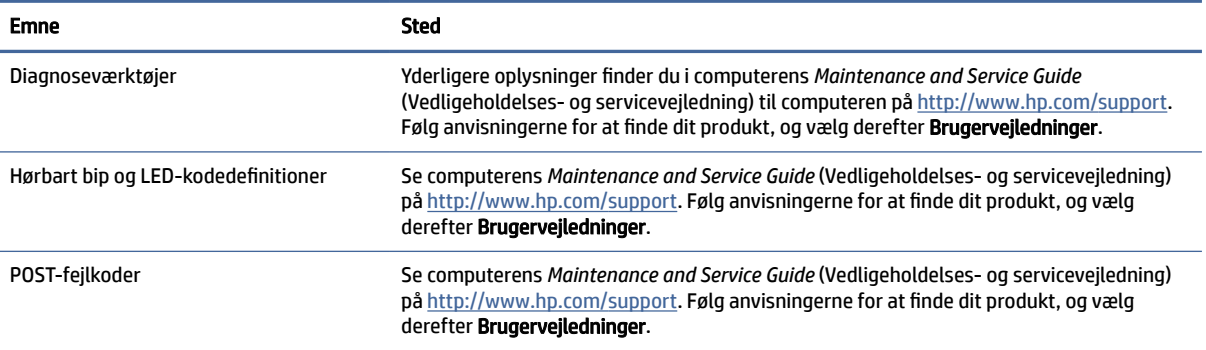

## Produktopdateringer

Brug denne tabel til at finde ressourcer, der indeholder produktopdateringer.

#### Tabel 1-5 Sådan finder du produktopdateringer

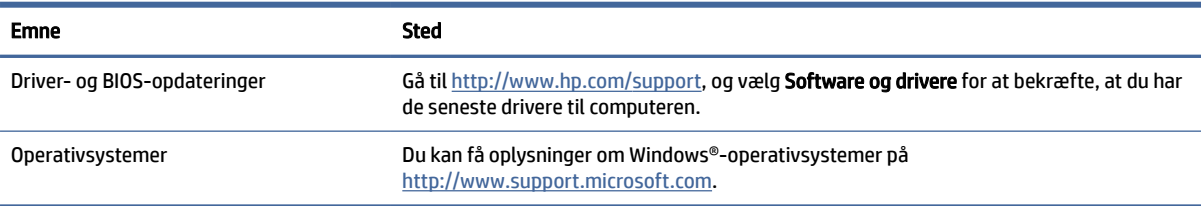

# <span id="page-9-0"></span>2 Computerfunktioner

Kapitlet giver dig et overblik over din computers funktioner.

## Funktioner i standardkonfiguration

Du skal læse afsnittet for at identificere en typisk computerkonfiguration. Funktionerne afhænger af modellen. For at modtage support og få flere oplysninger om hardwaren og softwaren, der er installeret på din computermodel, skal du køre hjælpeprogrammet HP Support Assistant.

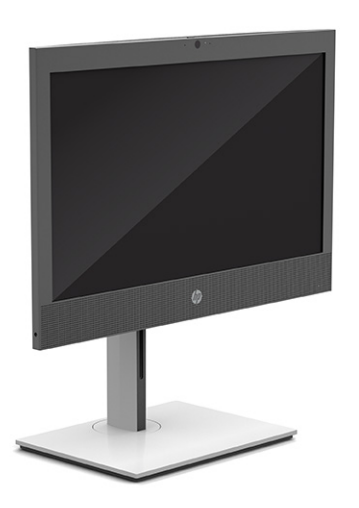

## Komponenter på frontpanel

Brug illustrationen og tabellen til at identificere komponenterne på frontpanelet.

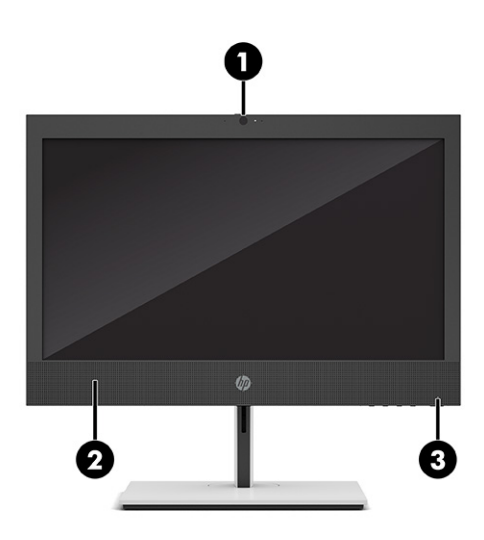

<span id="page-10-0"></span>**BEMÆRK:** Din computermodel ser muligvis en anelse anderledes ud end den, der er vist i illustrationen i afsnittet. Se illustrationen, der ligner din computer mest.

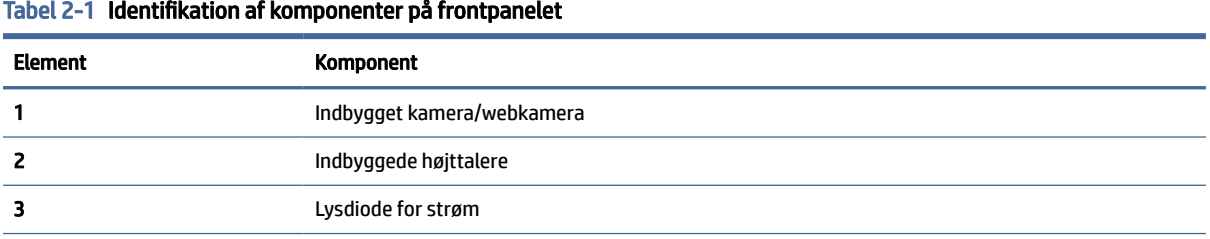

BEMÆRK: Lysdioden på tænd/sluk-knappen lyser normalt hvidt, når strømmen er slået til. Hvis dioden blinker rødt, viser computeren en diagnosticeringskode, der angiver et problem. Se Maintenance and Service Guide (Vedligeholdelses- og servicevejledning) for at fortolke koden.

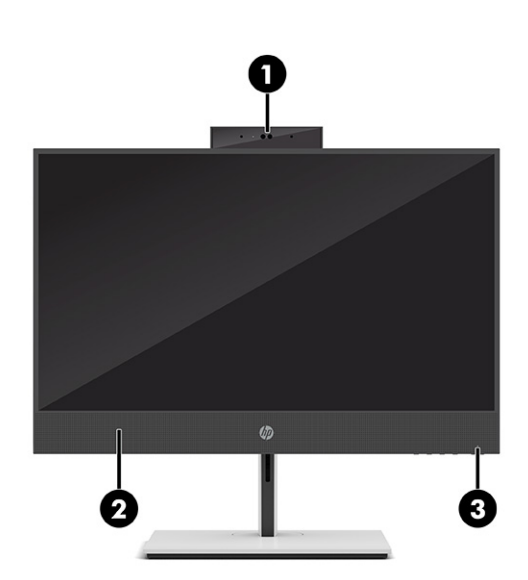

Tabel 2-2 Identifikation af komponenter på frontpanelet

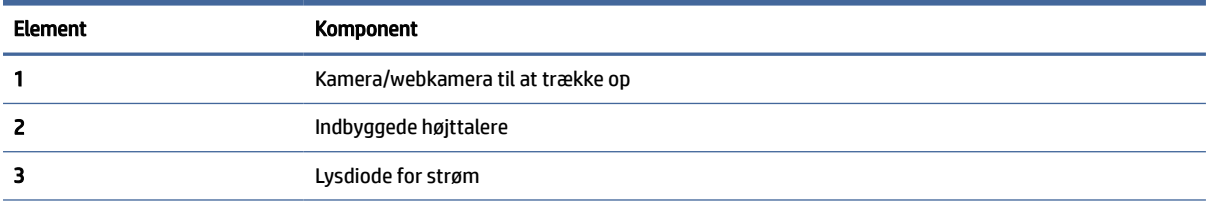

BEMÆRK: Lysdioden på tænd/sluk-knappen lyser normalt hvidt, når strømmen er slået til. Hvis dioden blinker rødt, viser computeren en diagnosticeringskode, der angiver et problem. Se Maintenance and Service Guide (Vedligeholdelses- og servicevejledning) for at fortolke koden.

## Komponenter på side

Brug illustrationen og tabellen til at identificere komponenterne på siden.

<span id="page-11-0"></span>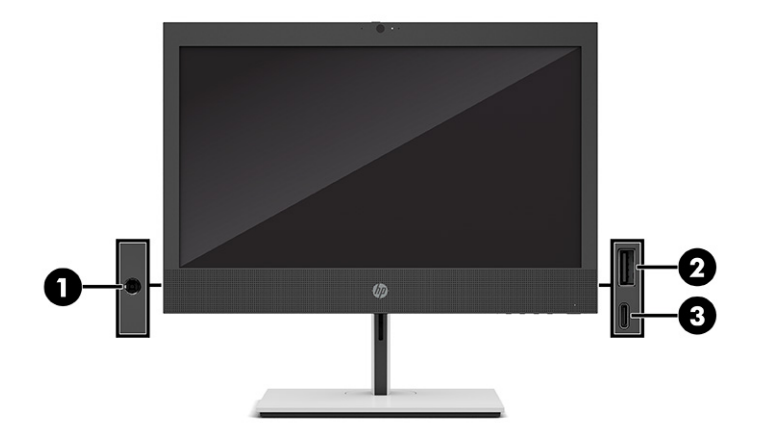

#### Tabel 2-3 Identifikation af komponenterne på siden

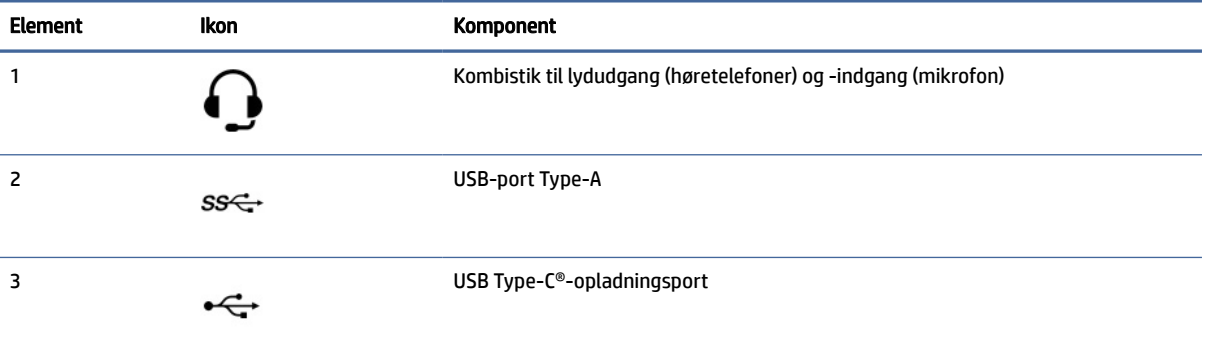

BEMÆRK: Din model kan muligvis have yderligere valgfrie porte, der fås hos HP.

Hvis der er installeret et grafikkort i et af slottene på systemkortet, kan du bruge videostikkene på grafikkortet eller det indbyggede grafikkort på systemkortet. Det specifikke, installerede grafikkort og softwarekonfigurationen afgør funktionsmåden.

Du kan deaktivere grafikkortet på systemkortet ved at ændre indstillingerne i BIOS F10 Setup.

### Komponenter på forkant

Brug illustrationen og tabellen til at identificere komponenterne på forkanten.

<span id="page-12-0"></span>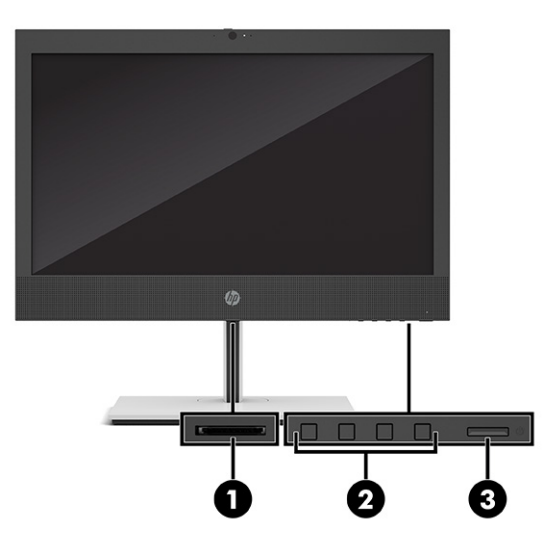

#### Tabel 2-4 Identifikation af komponenterne på forkanten

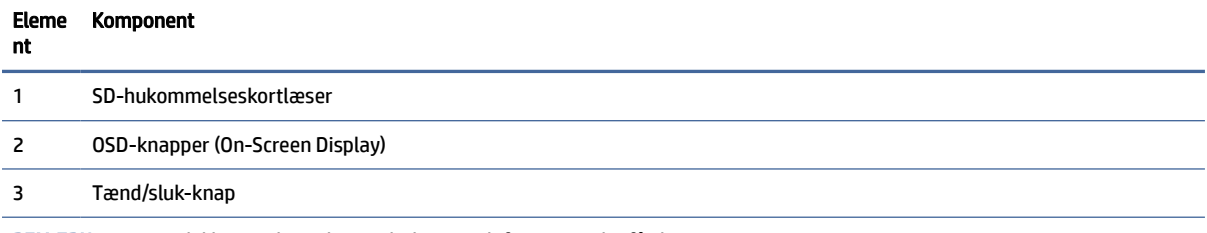

BEMÆRK: Din model kan muligvis have yderligere valgfrie porte, der fås hos HP.

Hvis der er installeret et grafikkort i et af slottene på systemkortet, kan du bruge videostikkene på grafikkortet eller det indbyggede grafikkort på systemkortet. Det specifikke, installerede grafikkort og softwarekonfigurationen afgør funktionsmåden.

Du kan deaktivere grafikkortet på systemkortet ved at ændre indstillingerne i BIOS F10 Setup.

## Komponenter på bagpanel

Brug illustrationen og tabellen til at identificere komponenter på bagpanelet.

<span id="page-13-0"></span>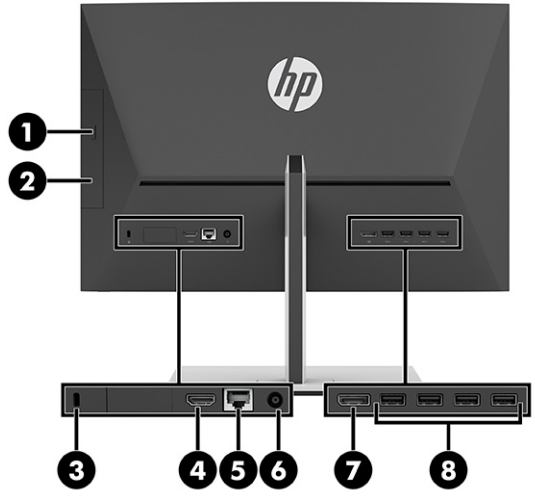

#### Tabel 2-5 Identifikation af komponenter på bagpanelet

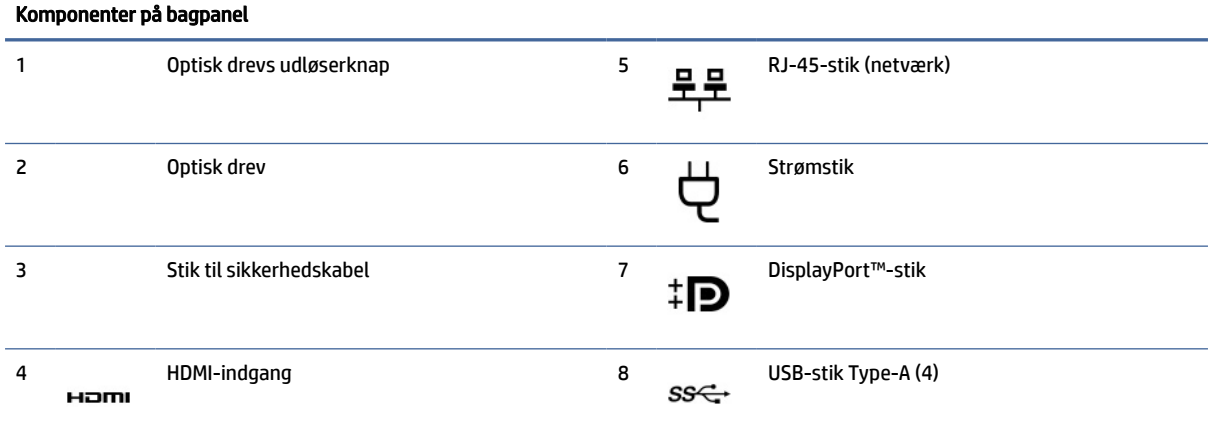

BEMÆRK: Din model kan muligvis have yderligere porte, der fås hos HP.

Hvis der er installeret et grafikkort i et af slottene på systemkortet, kan du bruge videostikkene på grafikkortet eller det indbyggede grafikkort på systemkortet. Det specifikke, installerede grafikkort og softwarekonfigurationen afgør funktionsmåden.

Du kan deaktivere grafikkortet på systemkortet ved at ændre indstillingerne i BIOS F10 Setup.

## Placering af serienummer

Alle computere har et entydigt serienummer og produkt-id-nummer, der er placeret på computerens yderside. Hav numrene ved hånden, når du kontakter kundeservice for at få hjælp.

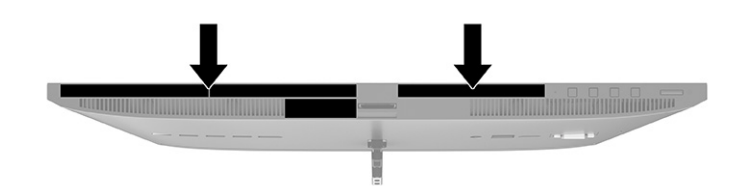

# <span id="page-15-0"></span>3 Opsætning

Kapitlet indeholder detaljerede opsætningsanvisninger for computeren.

## **Oversigt**

Læs afsnittet, der giver dig en oversigt over opsætningsprocessen.

Opsæt computeren i følgende rækkefølge.

● Fastgør et stativ. Se Fastgørelse og fjernelse af et stativ på side 10.

– eller –

- [Fastgør computeren til en monteringsenhed. Se Sådan fastgøres computeren til en monteringsenhed](#page-18-0) på side 13.
- Slut kablerne til eksterne enheder og strøm. Se [Tilslutning og afbrydelse af kabler](#page-19-0) på side 14.
- Tilslut en ekstra skærm, hvis du ønsker det. Se [Tilslutning af skærm](#page-19-0) på side 14.
- Vælg en behagelig placering og synsvinkel til computeren. Se [Justering af computeren](#page-20-0) på side 15.
- Installation af et sikkerhedskabel. Se [Installation af sikkerhedskabel](#page-22-0) på side 17.
- Tænd skærmen. Se [Tilslutning af strøm](#page-22-0) på side 17.
- [Musen og tastaturet er parrede fra fabrikken. Se Synkronisering af det trådløse tastatur eller den](#page-24-0)  trådløse mus (ekstraudstyr) på side 19, hvis du senere får brug at synkronisere musen og tastaturet igen.

## Fastgørelse og fjernelse af et stativ

Følg anvisningerne for at fastgøre eller fjerne et stativ.

Der kan fås to stativer til computeren:

- Stativ med fast højde
- Stativ med indstillelig højde

### Fastgørelse og fjernelse af et stativ med fast højde

Du kan fastgøre eller fjerne et stativ med fast højde.

### Fastgørelse af et stativ med fast højde

Følg trinnene for at fastgøre et stativ med fast højde til computeren.

- <span id="page-16-0"></span>1. Placér computeren med forsiden nedad på en blød, flad overflade. HP anbefaler, at du bruger et tæppe, et håndklæde eller et andet blødt stof til at beskytte kanten og skærmens overflade mod ridser og andre skader.
- 2. Flugt stativet med stikket på bagsiden af computeren.
- 3. Tryk på stativet, så det holdes på plads. Kontrollér, at stativet er fastgjort til computeren ved at trække stativarmen op.

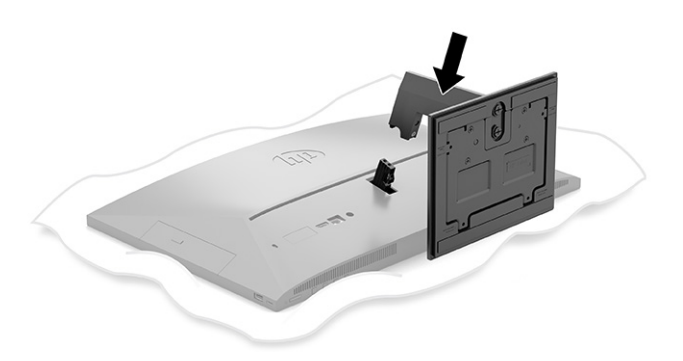

### Fjernelse af et stativ med fast højde

Følg trinnene for at fjerne et stativ med fast højde fra computeren.

- 1. Fjern alle flytbare medier, som f.eks. optiske diske og USB-flashdrev, fra computeren.
- 2. Sluk computeren korrekt via operativsystemet. Sluk derefter eventuelle eksterne enheder.
- 3. Afbryd netledningen fra stikkontakten med vekselstrøm, og afbryd derefter eventuelle eksterne enheder.
- 4. Placér computeren med forsiden nedad på en blød, flad overflade. HP anbefaler, at du bruger et tæppe, et håndklæde eller et andet blødt stof til at beskytte kanten og skærmens overflade mod ridser og andre skader.
- 5. Tryk på stativets udløserknap (1).

<span id="page-17-0"></span>6. Løft stativet (2) væk fra computeren (3).

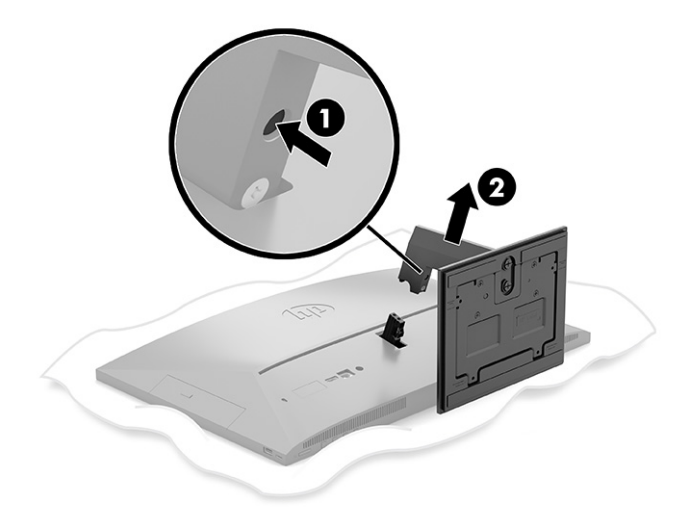

### Fastgørelse og fjernelse af et stativ med indstillelig højde

Du kan fastgøre eller fjerne et stativ med indstillelig højde.

### Fastgørelse af et stativ med indstillelig højde

Følg trinnene for at fastgøre et stativ med indstillelig højde til computeren.

- 1. Placér computeren med forsiden nedad på en blød, flad overflade. HP anbefaler, at du bruger et tæppe, et håndklæde eller et andet blødt stof til at beskytte kanten og skærmens overflade mod ridser og andre skader.
- 2. Flugt stativet med stikket på bagsiden af computeren.
- 3. Tryk på stativet, så det holdes på plads. Kontrollér, at stativet er fastgjort til computeren ved at trække stativarmen op.

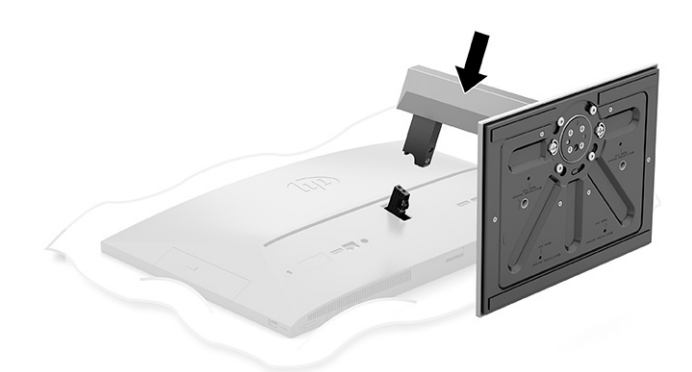

### Fjernelse af et stativ med indstillelig højde

Følg trinnene for at fjerne et stativ med indstillelig højde fra computeren.

1. Fjern alle flytbare medier, som f.eks. optiske diske og USB-flashdrev, fra computeren.

- <span id="page-18-0"></span>2. Sluk computeren korrekt via operativsystemet. Sluk derefter eventuelle eksterne enheder.
- 3. Afbryd netledningen fra stikkontakten med vekselstrøm, og afbryd derefter eventuelle eksterne enheder.
- 4. Placér computeren med forsiden nedad på en blød, flad overflade. HP anbefaler, at du bruger et tæppe, et håndklæde eller et andet blødt stof til at beskytte kanten og skærmens overflade mod ridser og andre skader.
- 5. Tryk på stativets udløserknap (1).
- 6. Løft stativet (2) væk fra computeren.

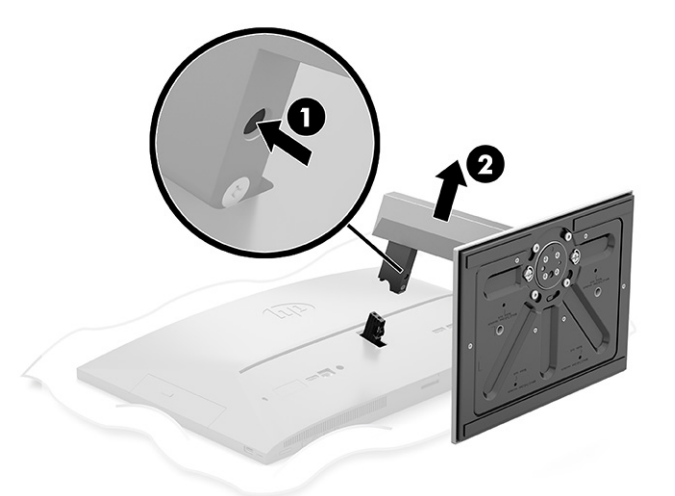

## Sådan fastgøres computeren til en monteringsenhed

Computeren kan fastgøres til en væg, svingarm eller et andet monteringsbeslag.

- **BEMÆRK:** Skærmen er beregnet til at blive understøttet af UL- eller CSA-reqistrerede vægmonteringsbeslag.
	- 1. Fastgør monteringsenheden til holderen til vekselstrømsadapteren (1), og installér skruen (2).
	- 2. Justér stikket på bagsiden af computeren med monteringsenheden (1).

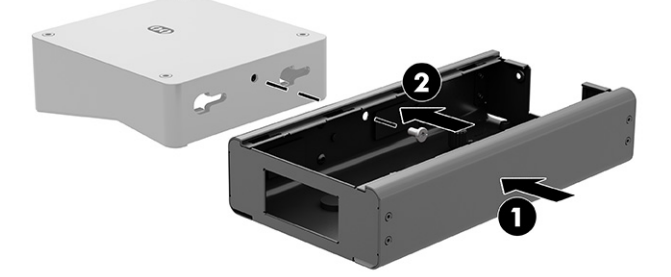

<span id="page-19-0"></span>3. Spænd de to skruer på monteringsenheden (2).

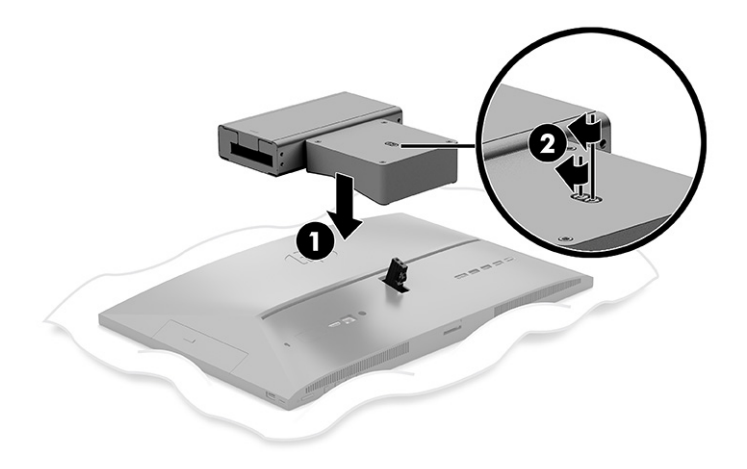

## Tilslutning og afbrydelse af kabler

Følg anvisningerne for at tilslutte eller afbryde kabler.

### Tilslutning af kabler

Følg trinnene for at slutte kabler til computeren.

- 1. Slut kablerne til ekstraudstyret til de relevante porte.
- 2. Sæt netledningen i strømstikket på bagsiden af computeren.

### Tilslutning af skærm

Portene på bagsiden af computeren giver dig mulighed for at slutte op til to skærme til computeren.

Hvis du tilføjer en skærm med et DisplayPort™-stik, kræves der ingen videoadapter. Hvis du tilføjer en skærm uden et DisplayPort-stik, kan du købe en videoadapter fra HP til din konfiguration.

DisplayPort-adaptere og videokabler købes separat. HP har følgende adaptere:

- DisplayPort til VGA-adapter
- DisplayPort til DVI-adapter

Tilslutning af skærm:

- 1. Sluk computeren og skærmen, som du skal slutte til computeren.
- 2. Hvis din skærm har et DisplayPort-stik, tilsluttes et DisplayPort-kabel direkte mellem DisplayPortstikket på bagsiden af computeren og DisplayPort-stikket på skærmen.
- 3. Hvis din skærm ikke har et DisplayPort-stik, tilsluttes en DisplayPort-videoadapter til DisplayPortstikket på computeren. Derefter tilsluttes et kabel (VGA eller DVI, afhængigt af dit program) mellem adapteren og skærmen.
- 4. Tænd computeren og skærmen.

<span id="page-20-0"></span>**EX BEMÆRK:** Brug softwaren til grafikkortet eller skærmindstillingerne i Windows til at konfigurere skærmen som et spejlbillede af computerskærmen eller en forlængelse af computerskærmen.

### Afbrydelse af kabler

Følg trinnene for at afbryde kabler fra computeren.

- 1. Det er muligvis nødvendigt at fjerne sikkerhedskablet, hvis et sådant er installeret bag på computeren.
- 2. Tag kablerne ud af portene.

### Justering af computeren

Computeren leveres muligvis med et stativ med fast eller indstillelig højde.

### Justering af et stativ med fast højde

Stativet lader dig vippe computeren fra -5° til 20° fra skrivebordet.

Tag fat øverst og nederst på computeren, og vip computeren til den ønskede vinkel.

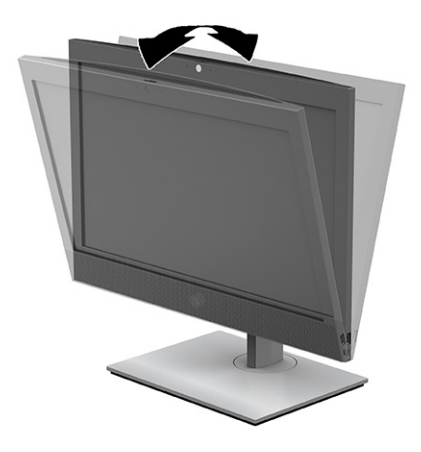

### Justering af stativ med indstillelig højde

Du kan justere højde, hældning og drejning af stativet, der er fastgjort til din computer.

VIGTIGT: Vær forsigtig, når du roterer eller vipper en computer med en installeret kabellås bagover. Kablet eller låsen kan forhindre rotation eller justering af hældningsvinkel.

Med dette stativ kan du:

- Justere højden på computeren inden for et område på 130 mm (5,1 tommer).
- Vippe computeren fra -5° til 20° i forhold til skrivebordet.
- Dreje computeren op til 45° til hver side.

For at ændre højden på computeren skal du tage fat i begge sider af computeren og løfte eller sænke den til den ønskede højde.

For at vippe computeren skal du tage fat øverst og nederst på computeren og vippe computeren til den ønskede vinkel.

For at dreje computeren skal du tage fat i begge sider af computeren og dreje til venstre eller højre.

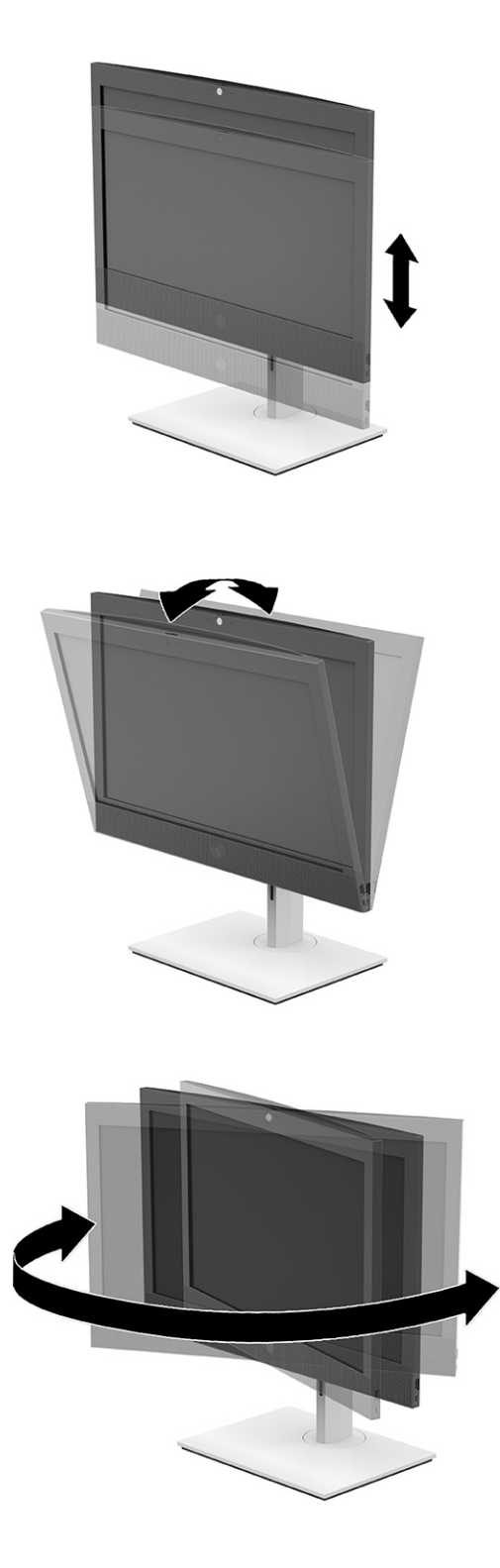

## <span id="page-22-0"></span>Installation af sikkerhedskabel

Et sikkerhedskabel er en låseenhed med nøgle, der er forbundet med et metalkabel.

Den ene ende af kablet fastgøres til skrivebordet (eller en anden faststående genstand), og den anden ende af kablet fastgøres til stikket til sikkerhedskabel på computeren. Sikkerhedskablets lås låses med nøglen.

<sup>2</sup> VIGTIGT: Vær forsigtig, når du justerer computerens hældning, drejning eller højde, hvis der er installeret et sikkerhedskabel. Kablet eller låsen kan komme i vejen for justeringen.

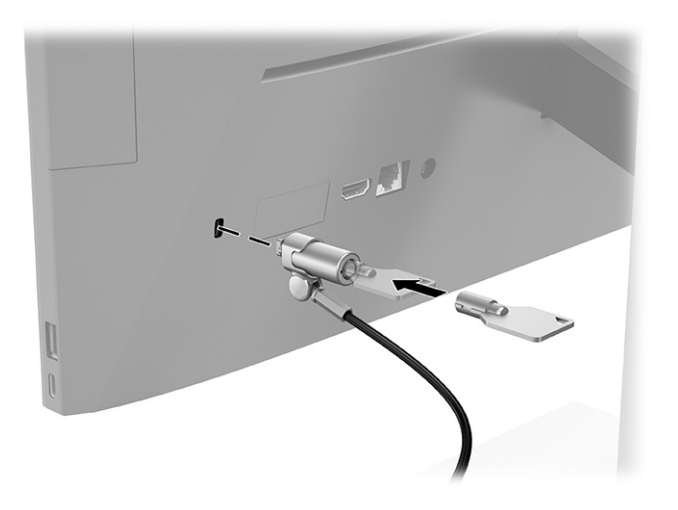

## Tilslutning til og afbrydelse af strøm

Følg disse anvisninger for at tilslutte eller afbryde strøm til computeren.

### Tilslutning af strøm

Følg disse trin for at slutte en netledning til computeren.

1. Tilslut den ene ende af netledningen til vekselstrømsadapteren (1) og den anden ende til en stikkontakt med vekselstrøm og jordforbindelse (2), og tilslut derefter vekselstrømsadapteren til computeren (3).

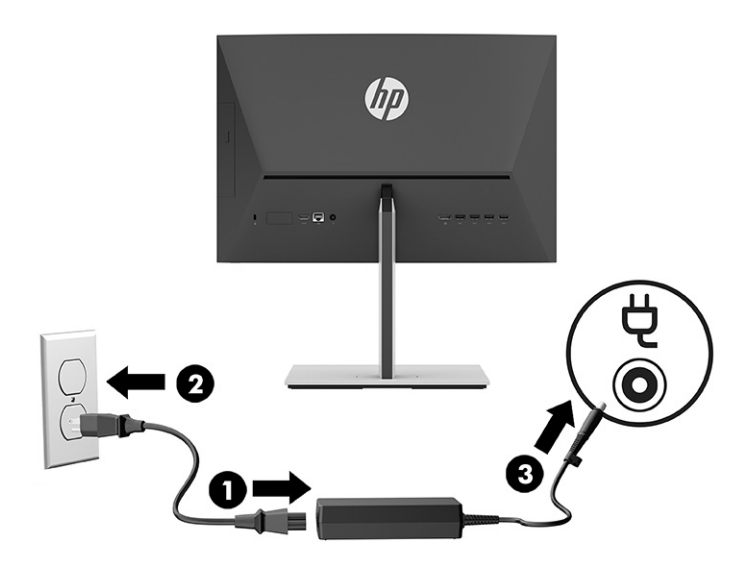

2. Tryk på tænd/sluk-knappen for at tænde computeren.

### <span id="page-23-0"></span>Afbrydelse af strøm

Følg disse trin for at afbryde en netledning fra computeren.

- 1. Fjern alle flytbare medier, som f.eks. optiske diske og USB-flashdrev, fra computeren.
- 2. Sluk computeren korrekt via operativsystemet, og sluk derefter alle eksterne enheder.
- 3. Afbryd netledningen fra stikkontakten med vekselstrøm, og afbryd eventuelle eksterne enheder.

### Webcam

Når Skype® for Business er installeret, kan du bruge webcam'et på følgende måder.

- Streame videokonferencer online
- Opretholde sikkerheden for samtaler

### Brug af webcam

Følg trinnene for at betjene webkameraet.

**▲** På HP ProOne 600 på 22 tommer og HP ProOne 400 på 24 tommer skal du hæve webkameraet for at låse det op.

– eller –

På HP ProOne 400 på 20 tommer skal du skyde lukkeren på webkameraet til højre for at åbne kameraet.

**▲** På HP ProOne 600 på 22 tommer og HP ProOne 400 på 24 tommer skal du lukke webkameraet ved at trykke ned på det, indtil det låser.

– eller –

På HP ProOne 400 på 20 tommer skal du skyde lukkeren på webkameraet til venstre for at lukke kameraet.

### Brug af Windows Hello (kun udvalgte produkter)

På produkter med en fingeraftrykslæser eller et infrarødt kamera giver Windows Hello dig mulighed for at tilmelde dit fingeraftryk, dit ansigts-ID og opsætte en pinkode. Efter tilmeldingen kan du logge ind i Windows ved hjælp af fingeraftrykslæseren, dit ansigts-id eller pinkoden.

Opsætning af Windows Hello:

- 1. Vælg Start-knappen, vælg Indstillinger, vælg Konti, og vælg derefter Indstillinger for logon.
- 2. Hvis du ikke har konfigureret en adgangskode, skal du tilføje én, før du kan bruge andre logonindstillinger. Vælg Adgangskode, og vælg derefter Tilføj.
- 3. Vælg Ansigtsgenkendelse (Windows Hello) eller Fingeraftryksgenkendelse (Windows Hello), og vælg derefter Opsæt.
- <span id="page-24-0"></span>4. Vælg Kom godt i gang, og følg derefter anvisningerne på skærmen for at tilmelde dit fingeraftryk eller ansigts-ID og opsætte en pinkode.
- VIGTIGT: For at undgå problemer med fingeraftrykslogon skal du sørge for at registrere dit fingeraftryk, så alle sider af din finger registreres af fingeraftrykslæseren.
- BEMÆRK: Der er ingen grænse for pinkodens længde. Standardindstillingen tillader kun tal. For at medtage bogstaver eller specialtegn skal du vælge afkrydsningsfeltet Medtag bogstaver og symboler.

## Synkronisering af det trådløse tastatur eller den trådløse mus (ekstraudstyr)

Musen og tastaturet synkroniseres fra fabrikken. Hvis de ikke virker, skal batterierne fjernes og udskiftes. Hvis musen og tastaturet endnu ikke er synkroniseret, skal du følge denne procedure for at synkronisere parret manuelt på ny.

- 1. Slut modtageren til en USB-port på computeren. Hvis computeren kun har USB-porte SuperSpeed, skal du sætte modtageren i en USB-port SuperSpeed.
- 2. Undgå signalinterferens med en USB SuperSpeed-enhed ved at placere modtageren mindst 3,0 cm (1,18 tommer) fra USB SuperSpeed-enheden.
- 3. Tryk på tilslutningsknappen på modtageren i ca. 5 sekunder. Lysdioden for status på modtageren blinker i ca. 30 sekunder, når du har trykket på tilslutningsknappen.
- 4. Mens lysdioden for status på modtageren blinker skal du trykke på tilslutningsknappen på undersiden af tastaturet i 5-10 sekunder. Når du slipper tilslutningsknappen, holder lysdioden for status på modtageren op med at blinke, og enhederne er synkroniserede.
- 5. Tryk på tilslutningsknappen på modtageren i ca. 5 sekunder. Lysdioden for status på modtageren blinker i ca. 30 sekunder, når du har trykket på tilslutningsknappen.

6. Mens lysdioden for status på modtageren blinker, skal du trykke på tilslutningsknappen på undersiden af musen i 5-10 sekunder. Når du slipper tilslutningsknappen, holder lysdioden for status på modtageren op med at blinke, og enhederne er synkroniserede.

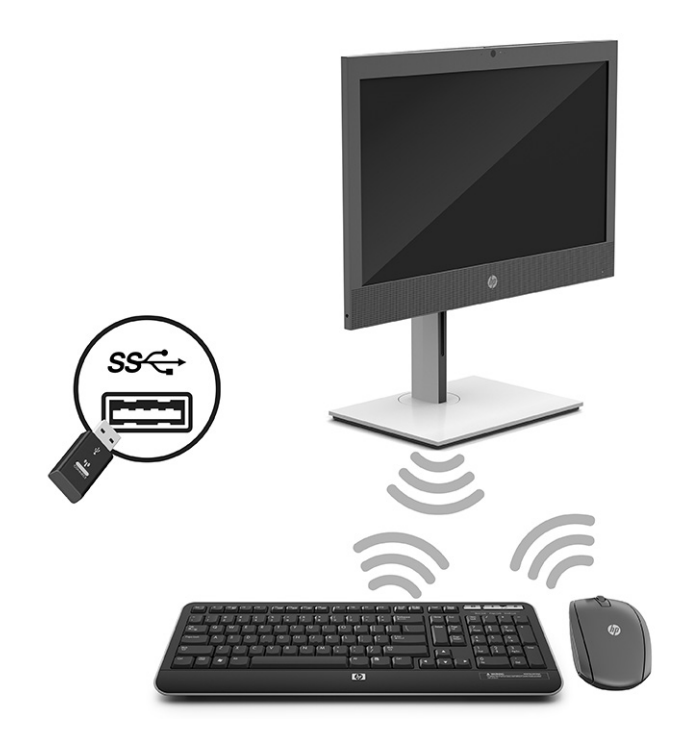

**BEMÆRK:** Hvis musen og tastaturet stadig ikke virker, skal du fjerne og udskifte batterierne. Hvis musen og tastaturet stadig er ikke synkroniserede, skal du synkronisere tastaturet og musen igen.

### <span id="page-26-0"></span>Sikkerhedskopiering, gendannelse og genoprettelse 4

Du kan bruge Windows-værktøjer eller HP-software til at sikkerhedskopiere dine data, oprette et gendannelsespunkt, nulstille din computer, oprette gendannelsesmedier eller gendanne computeren til dens fabrikstilstand. Hvis du udfører disse standardprocedurer, kan du hurtigere gendanne din computer til fungerende tilstand.

- VIGTIGT: Hvis du udfører gendannelsesprocedurer på en tablet, skal tablettens batteri være mindst 70 % opladet, før du går i gang med gendannelsesprocessen.
- VIGTIGT: Hvis du bruger en tablet med aftageligt tastatur, skal du slutte din tablet til tastatursoklen, før du går i gang med en gendannelsesproces.

## Sikkerhedskopiering af data og oprettelse af gendannelsesmedier

Følgende metoder til oprettelse af genoprettelsesmedier og sikkerhedskopier findes kun på udvalgte produkter.

### Brug af Windows-værktøjer til sikkerhedskopiering

HP anbefaler, at du sikkerhedskopierer dine data umiddelbart efter den første opsætning. Du kan udføre denne opgave enten ved at bruge Windows Sikkerhedskopiering lokalt med et eksternt USB-drev eller ved hjælp af onlineværktøjer.

- VIGTIGT: Du kan kun bruge Windows til at sikkerhedskopiere dine personlige oplysninger. Planlæg sikkerhedskopiering jævnligt for at undgå tab af data.
- <sup>2</sup> BEMÆRK: Hvis computerens lagerplads er 32 GB eller mindre, er Microsoft<sup>®</sup> Systemgendannelse deaktiveret som standard.

### Brug af HP Cloud Recovery Download Tool til oprettelse af gendannelsesmedier (kun udvalgte produkter)

Du kan bruge HP Cloud Recovery Download Tool til at oprette et HP-gendannelsesmedie på et startbart USB-flashdrev.

- **▲** Gå til [http://www.hp.com,](http://www.hp.com) søg efter HP Cloud Recovery, og vælg derefter det resultat, der passer til den type computer, du har.
- **EX BEMÆRK:** Hvis du ikke selv kan oprette gendannelsesmedier, skal du kontakte support for at modtage gendannelsesdiske. Gå til [http://www.hp.com/support,](http://www.hp.com/support) vælg dit land eller dit område, og følg derefter anvisningerne på skærmen.
- VIGTIGT: HP anbefaler, at du følger [Genoprettelses- og gendannelsesmetoder](#page-27-0) på side 22 for at gendanne din computer, før du henter og bruger HP-gendannelsesdiskene. Hvis du bruger en nyere sikkerhedskopi, kan det hurtigere få din maskine tilbage i fungerende tilstand, end hvis du bruger HP-gendannelsesdiskene. Når

<span id="page-27-0"></span>systemet er gendannet, kan det være en længerevarende proces at geninstallere al den operativsystemsoftware, der er blevet udgivet, siden du købte den.

### Gendannelse og genoprettelse af systemet

Du har flere tilgængelige værktøjer til at gendanne systemet, både i og uden for Windows, hvis skrivebordet ikke kan indlæses.

HP anbefaler, at du forsøger at genoprette systemet vha Genoprettelses- og gendannelsesmetoder på side 22.

### Oprettelse af en systemgendannelse

Systemgendannelse er tilgængeligt i Windows. Softwaren Systemgendannelse kan automatisk eller manuelt oprette gendannelsespunkter eller snapshots af systemfilerne og indstillinger på computeren på et bestemt tidspunkt.

Når du bruger Systemgendannelse, vender computeren tilbage til dens tilstand på det tidspunkt, hvor du oprettede gendannelsespunktet. Dine personlige filer og dokumenter bør ikke blive påvirket.

### Genoprettelses- og gendannelsesmetoder

Når du har kørt den første metode, skal du prøve at se, om problemet stadig eksisterer, før du fortsætter til næste metode, som nu kan være unødvendig.

- 1. Kør en Microsoft Systemgendannelse.
- 2. Kør Nulstil denne pc.
- **EXALUARERIE:** Valgmulighederne Fjern alt og derefter Fully clean the drive (Tøm drevet helt) kan tage adskillige timer at gennemføre og tømmer computeren helt for information. Det er den sikreste måde at nulstille en computer på, før den gives videre til genbrug.
- 3. Gendan med HP-gendannelsesmedier. Få flere oplysninger i Gendannelse med HP-gendannelsesmedier på side 22.

Se appen Få hjælp for at få yderligere oplysninger om de to første metoder:

Vælg Start-knappen, vælg Alle apps (kun udvalgte produkter), vælg appen Få hjælp, og angiv derefter opgaven, som du vil udføre.

**EMÆRK:** Du skal have forbindelse til internettet for at få adgang til appen Få hjælp.

### Gendannelse med HP-gendannelsesmedier

Du kan bruge HP-gendannelsesmedier til at gendanne det oprindelige operativsystem og de softwareprogrammer, der blev installeret fra fabrikken. På udvalgte produkter kan det oprettes på et startbart USB-flashdrev ved hjælp af HP Cloud Recovery Download Tool.

[Se Brug af HP Cloud Recovery Download Tool til oprettelse af gendannelsesmedier \(kun udvalgte produkter\)](#page-26-0)  på side 21 for at få yderligere oplysninger.

 $\mathbb{B}^n$  BEMÆRK: Hvis du ikke selv kan oprette gendannelsesmedier, skal du kontakte support for at modtage gendannelsesdiske. Gå til [http://www.hp.com/support,](http://www.hp.com/support) vælg dit land eller dit område, og følg derefter anvisningerne på skærmen.

<span id="page-28-0"></span>Sådan gendanner du dit system:

- **▲** Indsæt HP gendannelsesmediet, og genstart computeren.
- **EX BEMÆRK:** HP anbefaler, at du følger [Genoprettelses- og gendannelsesmetoder](#page-27-0) på side 22 for at gendanne din computer, før du henter og bruger HP-gendannelsesdiskene. Hvis du bruger en nyere sikkerhedskopi, kan det hurtigere få din maskine tilbage i fungerende tilstand, end hvis du bruger HP-gendannelsesdiskene. Når systemet er gendannet, kan det være en længerevarende proces at geninstallere al den operativsystemsoftware, der er blevet udgivet, siden du købte den.

### Ændring af startrækkefølgen for computeren

Hvis computeren ikke genstarter ved hjælp af HP-gendannelsesmediet, kan du ændre computerens startrækkefølge, som er den rækkefølge, enhederne er anført i BIOS vedr. oplysninger om opstart. Du kan vælge et optisk drev eller et USB-flashdrev afhængigt af placeringen af dit HP-gendannelsesmedie.

VIGTIGT: Hvis der er tale om en tablet med et aftageligt tastatur, skal du tilslutte tastaturet til tastatursoklen, før du følger disse trin.

Sådan ændres startrækkefølge:

- 1. Indsæt HP-gendannelsesmediet.
- 2. Tilgå systemets Start-menu.
	- Ved computere eller tablets med tastaturer skal du tænde eller genstarte computeren eller tabletten, trykke hurtigt på esc og derefter trykke på f9 for startindstillinger.
	- For tablets uden tastaturer skal du tænde eller genstarte tabletten og derefter trykke hurtigt på og holde knappen Forøg lydstyrke nede og så vælge f9.

‒ eller –

Tænd eller genstart tabletten, og tryk derefter hurtigt på og hold knappen Reducer lydstyrke, og vælg derefter f9.

3. Vælg det optiske drev eller USB-flashdrevet, du vil starte fra, og følg derefter anvisningerne på skærmen.

### Brug af HP Sure Recover (kun udvalgte produkter)

Visse computermodeller er konfigureret med HP Sure Recover, en gendannelsesløsning til pcoperativsystemer, der er indbygget i hardwaren og softwaren. HP Sure Recover kan fuldt ud genoprette HP-operativsystembilledet uden installeret gendannelsessoftware.

Med HP Sure Recover kan en administrator eller bruger gendanne systemet og installere:

- Den seneste version af operativsystemet
- Enhedsdrivere, der er specifikke for platformen
- Softwareprogrammer, hvis der er tale om et brugerdefineret billede

For at få adgang til den nyeste dokumentation om HP Sure Recover skal du gå til [http://www.hp.com/support.](http://www.hp.com/support) Følg anvisningerne på skærmen for at finde dit produkt og din dokumentation.

# <span id="page-29-0"></span>5 Brug af HP PC Hardware Diagnostics

Du kan bruge hjælpeprogrammet HP PC hardware Diagnostics til at finde ud af, om computerens hardware fungerer korrekt. De tre versioner er HP PC Hardware Diagnostics Windows, HP PC Hardware Diagnostics UEFI (Unified Extensible Firmware Interface) og (kun for udvalgte produkter) Remote HP PC Hardware Diagnostics UEFI, som er en firmwarefunktion.

## Brug af HP PC Hardware Diagnostics Windows (kun udvalgte produkter)

HP PC Hardware Diagnostics Windows er et Windows-baseret hjælpeprogram, som gør det muligt at køre diagnostiske test for at afgøre, om computerens hardware fungerer korrekt. Værktøjet kører i Windowsoperativsystemet for at diagnosticere hardwarefejl.

Hvis HP PC Hardware Diagnostics Windows ikke er installeret på din computer, skal du først downloade og installere det. Se [Download af HP PC Hardware Diagnostics Windows](#page-30-0) på side 25 for oplysninger om at downloade HP PC Hardware Diagnostics Windows.

### Brug af en hardwarefejl-id-kode fra HP PC Hardware Diagnostics Windows

Når HP PC Hardware Diagnostics Windows registrerer en fejl, der kræver udskiftning af hardware, genereres en fejl-ID-kode på 24 cifre for test af udvalgte komponenter. Ved interaktive test, f.eks. for tastatur, mus eller lyd- og videopaletten, skal du udføre fejlfindingen, før du kan få et fejl-ID.

- **▲** Du har flere muligheder, når du har modtaget et fejl-ID:
	- Klik på Næste for at åbne siden Event Automation Service (EAS), hvor du kan oprette sagen.

– eller –

● Scan QR-koden med din mobilenhed. Herefter åbnes EAS-siden, hvor du kan oprette sagen.

– eller –

● Klik på feltet ved siden af det 24-cifrede fejl-ID for at kopiere fejlkoden og sende den til support.

### Få adgang til HP PC Hardware Diagnostics Windows

Når HP PC Hardware Diagnostics Windows er installeret, kan du få adgang til programmet fra HP Support Assistant eller menuen Start.

### Sådan får du adgang til HP PC Hardware Diagnostics Windows fra HP Hjælp og support (kun udvalgte produkter)

Når HP PC Hardware Diagnostics Windows er installeret, skal du følge disse trin for at få adgang til programmet fra HP Hjælp og support.

- 1. Vælg knappen Start, og vælg derefter HP Hjælp og support.
- 2. Vælg HP PC Hardware Diagnostics Windows.
- <span id="page-30-0"></span>3. Når værktøjet åbner, skal du vælge den type diagnostiske test, som du vil køre, og følge anvisningerne på skærmen.
- **BEMÆRK:** Hvis du vil stoppe en diagnostisk test, skal du vælge Annuller.

### Sådan får du adgang til HP PC Hardware Diagnostics Windows fra HP Support Assistant

Når HP PC Hardware Diagnostics Windows er installeret, skal du følge disse trin for at få adgang til programmet fra HP Support Assistant.

1. Vælg ikonet Søg (kun udvalgte produkter) fra proceslinjen, skriv support, og vælg derefter HP Support Assistant.

– eller –

Vælg ikonet for spørgsmålstegn i proceslinjen (kun udvalgte produkter).

- 2. Vælg Fejlfinding og rettelser (kun udvalgte produkter) eller Rettelser og diagnosticering.
- 3. Vælg Diagnosticering, og vælg derefter HP PC Hardware Diagnostics Windows.
- 4. Når værktøjet åbner, skal du vælge den ønskede type af diagnostisk test og følge anvisningerne på skærmen.
- **BEMÆRK:** Vælg Annullér for at stoppe en diagnostisk test.

### Få adgang til HP PC Hardware Diagnostics Windows fra menuen Start (kun udvalgte produkter)

Når HP PC Hardware Diagnostics Windows er installeret, skal du følge disse trin for at få adgang til programmet fra menuen Start.

- 1. Vælg Start-knappen, og vælg derefter Alle apps (kun udvalgte produkter).
- 2. Vælg HP PC Hardware Diagnostics Windows.
- 3. Når værktøjet åbner, skal du vælge den ønskede type af diagnostisk test og følge anvisningerne på skærmen.
- **BEMÆRK:** Vælg Annullér for at stoppe en diagnostisk test.

### Download af HP PC Hardware Diagnostics Windows

Downloadanvisningerne til HP PC Hardware Diagnostics Windows findes kun på engelsk. Du skal bruge en Windows-computer til at downloade dette værktøj, da der kun leveres .exe-filer.

#### Download af den nyeste version af HP PC Hardware Diagnostics Windows fra HP

Følg disse trin for at downloade HP PC Hardware Diagnostics Windows fra HP.

- 1. Gå til [http://www.hp.com/go/techcenter/pcdiags.](http://www.hp.com/go/techcenter/pcdiags) HP PC Diagnostics-startsiden vises.
- 2. Vælg Download HP Diagnostics Windows, og vælg derefter en bestemt version af Windows Diagnostics, som skal downloades på din computer eller dit USB-flashdrev.

Værktøjet downloades til den valgte placering.

### <span id="page-31-0"></span>Download af HP PC Hardware Diagnostics Windows fra Microsoft Store

Du kan downloade HP PC Hardware Diagnostics Windows fra Microsoft Store.

1. Vælg appen Microsoft Store på skrivebordet.

– eller –

Vælg ikonet Søg (kun udvalgte produkter) i proceslinjen, og skriv derefter Microsoft Store.

- 2. Skriv HP PC Hardware Diagnostics Windows i Microsoft Store-søgefeltet.
- 3. Følg anvisningerne på skærmen.

Værktøjet downloades til den valgte placering.

### Download af HP Hardware Diagnostics Windows ved hjælp af produktnavn eller -nummer (kun udvalgte produkter)

Du kan downloade HP PC Hardware Diagnostics Windows ved hjælp af produktnavn eller -nummer.

- $\hat{P}$  BEMÆRK: For nogle produkter kan du være nødt til at downloade softwaren til et USB-flashdrev ved hjælp af produktnavnet eller -nummeret.
	- 1. Gå til [http://www.hp.com/support.](http://www.hp.com/support)
	- 2. Vælg Software og drivere, vælg din produkttype, og indtast derefter produktnavn eller -nummer i det viste søgefelt.
	- 3. I afsnittet Diagnosticering skal du vælge Download og derefter følge anvisningerne på skærmen for at vælge den ønskede version af Windows Diagnosticering, der skal downloades til din computer eller dit USB-flashdrev.

Værktøjet downloades til den valgte placering.

### Installation af HP PC Hardware Diagnostics Windows

Gå til mappen på din computer eller USB-flashdrevet, hvor .exe-filen blev gemt, dobbeltklik på .exe-filen, og følg anvisningerne på skærmen for at installere HP PC Hardware Diagnostics Windows.

### Brug af HP PC Hardware Diagnostics UEFI

HP PC Hardware Diagnostics UEFI (Unified Extensible Firmware Interface) gør det muligt at køre diagnostiske test for at afgøre, om computerens hardware fungerer korrekt. Værktøjet kører uden for operativsystemet, så det kan isolere hardwarefejl pga. problemer, der er forårsaget af operativsystemet eller andre softwarekomponenter.

 $\mathbb{B}^*$  BEMÆRK: Til visse produkter skal du bruge en Windows-computer og et USB-flashdrev til at downloade og [oprette HP UEFI-supportmiljøet, da der kun stilles .exe-filer til rådighed. Få flere oplysninger i Download af](#page-32-0)  HP PC Hardware Diagnostics UEFI til et USB-flashdrev på side 27.

Hvis din computer ikke starter i Windows, kan du bruge HP PC Hardware Diagnostics UEFI til at diagnosticere hardwareproblemer.

### <span id="page-32-0"></span>Brug af en hardwarefejl-id-kode fra HP PC Hardware Diagnostics UEFI

Når HP PC Hardware Diagnostics UEFI registrerer en fejl, der kræver udskiftning af hardware, genereres en fejl-ID-kode på 24 cifre.

Sådan får du hjælp til at løse problemet:

**▲** Vælg Kontakt HP, accepter HP's meddelelse om beskyttelse af personlige oplysninger, og brug derefter en mobilenhed til at scanne den fejl-ID-kode, der vises på den næste skærm. HP's kundesupport – Servicecentersiden vises med dit fejl-ID og produktnummer udfyldt automatisk. Følg anvisningerne på skærmen.

– eller –

Kontakt support, og oplys fejl-ID-koden.

- **EX BEMÆRK:** For at starte diagnosticering på en tablet/bærbar-hybridcomputer skal du bruge den i tilstanden for bærbar computer med det fysiske tastatur.
- $\mathbb{B}^n$  BEMÆRK: Hvis du bliver nødt til at stoppe en diagnostisk test, skal du trykke på esc.

### Opstart af HP PC Hardware Diagnostics UEFI

Følg denne procedure for at starte HP PC Hardware Diagnostics UEFI.

- 1. Tænd eller genstart computeren, og tryk hurtigt på esc.
- 2. Tryk på f2.

BIOS'en søger på tre steder efter diagnoseværktøjerne i følgende rækkefølge:

- a. Tilsluttet USB-flashdrev
- **EMÆRK:** Se [Download af den nyeste version af HP PC Hardware Diagnostics UEFI](#page-33-0) på side 28 for at få flere oplysninger om download af HP PC Hardware Diagnostics UEFI-værktøjet til et USBflashdrev.
- b. Harddisk
- c. BIOS
- 3. Når diagnoseværktøjet åbner, skal du vælge et sprog og den type diagnostiske test, du vil køre, og følge anvisningerne på skærmen.

### Download af HP PC Hardware Diagnostics UEFI til et USB-flashdrev

Download af HP PC Hardware Diagnostics UEFI til et USB-flashdrev kan være nyttigt i visse situationer.

- HP PC Hardware Diagnostics UEFI er ikke inkluderet i forudinstallationsbilledet.
- HP PC Hardware Diagnostics UEFI er ikke inkluderet i HP Tools-partitionen.
- Harddisken er beskadiget.

**EX BEMÆRK:** Anvisningerne til at downloade HP PC Hardware Diagnostics UEFI findes kun på engelsk, og du skal bruge en Windows-computer til at downloade og oprette HP UEFI-supportmiljøet, fordi der kun tilbydes .exe-filer.

### <span id="page-33-0"></span>Download af den nyeste version af HP PC Hardware Diagnostics UEFI

Følg denne procedure for at downloade den nyeste version af HP PC Hardware Diagnostics UEFI til et USB-flashdrev.

- 1. Gå til [http://www.hp.com/go/techcenter/pcdiags.](http://www.hp.com/go/techcenter/pcdiags) HP PC Diagnostics-startsiden vises.
- 2. Vælg Download HP Diagnostics UEFI, og vælg derefter Run (Kør).

### Download af HP PC Hardware Diagnostics UEFI ved hjælp af produktnavn eller -nummer (kun udvalgte produkter)

Du kan downloade HP PC Hardware Diagnostics UEFI ved hjælp af produktnavn eller -nummer (kun udvalgte produkter) til et USB-flashdrev.

- $\mathbb{B}^*$  BEMÆRK: For nogle produkter kan du være nødt til at downloade softwaren til et USB-flashdrev ved hjælp af produktnavnet eller -nummeret.
	- 1. Gå til [http://www.hp.com/support.](http://www.hp.com/support)
	- 2. Angiv produktnavnet eller -nummeret, vælg din computer, og vælg derefter dit operativsystem.
	- 3. I afsnittet Diagnosticering kan du følge anvisningerne på skærmen til at vælge og downloade den ønskede UEFI Diagnostics-version til din computer.

## Brug af indstillinger for Remote HP PC Hardware Diagnostics UEFI (kun udvalgte produkter)

Remote HP PC Hardware Diagnostics UEFI er en firmwarefunktion (BIOS), der downloader HP PC Hardware Diagnostics UEFI til din computer. Den kan udføre diagnosticering på din computer og kan uploade resultaterne til en forudkonfigureret server.

Du kan finde flere oplysninger om Remote HP PC Hardware Diagnostics UEFI ved at gå til <http://www.hp.com/go/techcenter/pcdiags>og derefter vælge Få mere at vide.

### Download af Remote HP PC Hardware Diagnostics UEFI

Remote HP PC Hardware Diagnostics UEFI findes også som SoftPaq, der kan downloades til en server.

### Download af den nyeste version af Remote HP PC Hardware Diagnostics UEFI

Sådan downloader du den nyeste version af HP PC Hardware Diagnostics UEFI til et USB-flashdrev.

- 1. Gå til [http://www.hp.com/go/techcenter/pcdiags.](http://www.hp.com/go/techcenter/pcdiags) HP PC Diagnostics-startsiden vises.
- 2. Vælg Download Remote Diagnostics, og vælg derefter Kør.

### Download af Remote HP PC Hardware Diagnostics UEFI ved hjælp af produktnavn eller -nummer

Du kan downloade Remote HP PC Hardware Diagnostics UEFI ved hjælp af produktnavn eller -nummer.

- $\mathbb{B}^*$  BEMÆRK: For nogle produkter kan du være nødt til at downloade softwaren ved hjælp af produktnavnet eller -nummeret.
	- 1. Gå til [http://www.hp.com/support.](http://www.hp.com/support)
- <span id="page-34-0"></span>2. Vælg Software og drivere, vælg din produkttype, indtast produktnavn eller -nummer i det viste søgefelt, vælg din computer, og vælg derefter dit operativsystem.
- 3. I afsnittet Diagnosticering kan du følge anvisningerne på skærmen til at vælge og downloade den ønskede Remote UEFI (Fjern UEFI)-version til produktet.

### Tilpasning af indstillinger for Remote HP PC Hardware Diagnostics UEFI

Ved hjælp af indstillingerne for Remote HP PC Hardware Diagnostics i Computer Setup (BIOS) kan du foretage flere tilpasninger:

- Angiv en tidsplan for diagnosticering uden opsyn. Du kan også starte diagnosticering med det samme i interaktiv tilstand ved at vælge Udfør Remote HP PC Hardware Diagnostics.
- Angiv, hvor de downloadede diagnosticeringsværktøjer skal placeres. Denne funktion giver adgang til værktøjerne fra HP's websted eller fra en server, som er blevet forudindstillet til denne anvendelse. Din computer kræver ikke en traditionel lokal lagerplads (som f.eks. en harddisk eller et USB-flashdrev) for at køre fjerndiagnosticering.
- Angiv en placering til lagring af testresultater. Du kan også angive det brugernavn og den adgangskode, som du bruger i forbindelse med upload.
- Få vist statusoplysninger om den tidligere udførte diagnostik.

For at tilpasse indstillingerne for Remote HP PC Hardware Diagnostics UEFI skal du følge disse trin:

- 1. Tænd eller genstart computeren. Når HP-logoet vises, skal du trykke på f10 for at åbne Computer Setup.
- 2. Vælg Advanced (Avanceret), og vælg derefter Settings (Indstillinger).
- 3. Foretag valg af tilpasninger.
- 4. Vælg Main (Startside) og derefter Save Changes and Exit (Gem ændringer, og afslut) for at gemme dine indstillinger.

Ændringerne træder i kraft, når computeren genstartes.

# <span id="page-35-0"></span>6 Specifikationer

Når du rejser med eller opbevarer din computer, giver vurderinger af indgangseffekt og driftsspecifikationer nyttige oplysninger.

## Indgangseffekt

Oplysningerne om strøm i dette afsnit kan være nyttige, hvis du har planer om at rejse til udlandet med computeren.

Computeren kører på jævnstrøm, som kan leveres via en vekselstrøms- eller jævnstrømskilde. Vekselstrømskilden skal have en mærkelast på 100-240 V, 50-60 Hz. Selvom computeren kan forsynes med strøm via en selvstændig jævnstrømskilde, anbefales det, at den kun forsynes med strøm via en vekselstrømsadapter eller en jævnstrømsstrømkilde, der er leveret og godkendt af HP til brug til denne computer.

Computeren kan køre på jævnstrøm inden for en eller flere af følgende specifikationer. Computerens spænding og strømstyrke kan ses på mærkatet med lovgivningsmæssige oplysninger.

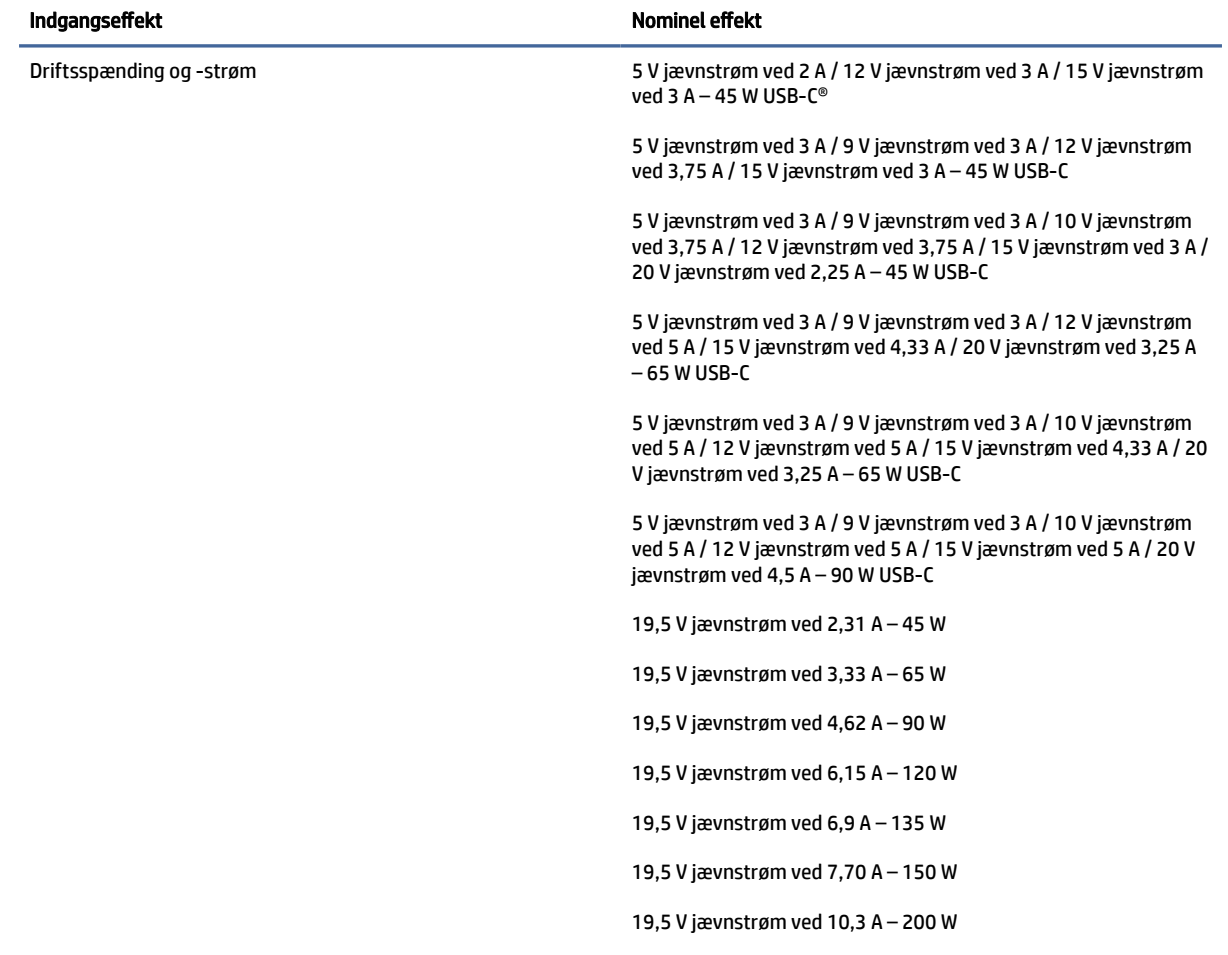

#### Tabel 6-1 Jævnstrømsspecifikationer

### <span id="page-36-0"></span>Tabel 6-1 Jævnstrømsspecifikationer

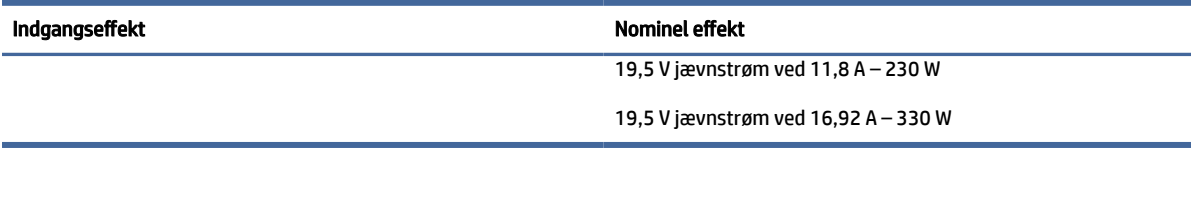

**BEMÆRK:** Dette produkt er udviklet til it-strømsystemer i Norge med en fase til fase-spænding, der ikke overstiger 240 V rms.

## Driftsmiljø

Brug driftsspecifikationerne til at få nyttige oplysninger, når du rejser med eller opbevarer din computer.

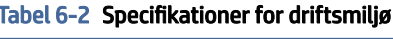

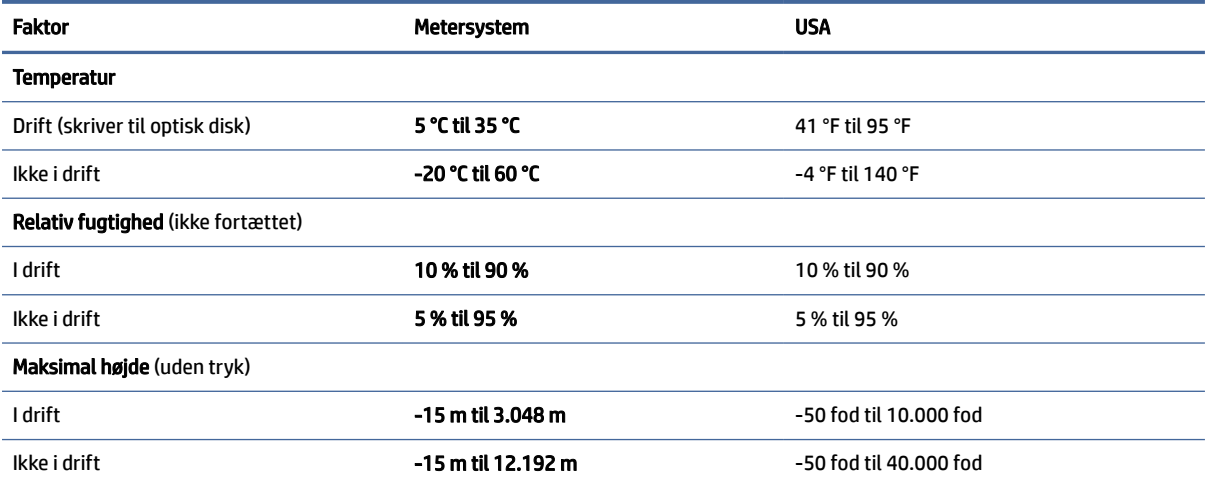

## <span id="page-37-0"></span>Retningslinjer for computerhåndtering, rutinemæssig vedligeholdelse og forberedelse af forsendelser 7

Følg disse retningslinjer for at sikre den bedste ydeevne og levetid for din computer.

## Retningslinjer for drift og rutinemæssig vedligeholdelse

HP har udarbejdet retningslinjer for at hjælpe dig med korrekt opsætning og vedligeholdelse af computeren og skærmen.

- Hold computeren væk fra høj fugt, direkte sollys og stærk kulde og varme.
- Brug kun computeren, når den står på en stabil, plan overflade. Sørg for at der er 10,2 cm (4") fri plads på alle de sider af computeren, hvor der er ventilationshuller, og over skærmen for at sikre tilstrækkelig luftgennemstrømning.
- Du må aldrig mindske luftgennemstrømningen gennem computeren ved at blokere ind- og udtag til luft. Placer ikke tastaturet, med tastaturfødderne nede, direkte mod forsiden af desktopenheden, da det mindsker luftgennemstrømningen.
- Du må aldrig bruge computeren, hvis adgangspanelet eller udvidelseskortenes dæksler er fjernet.
- Computere må ikke stilles oven på hinanden eller placeres så tæt på hinanden, at de kommer i kontakt med recirkuleret eller forvarmet luft fra computerne.
- Hvis systemet skal bruges i et separat kabinet, skal du sørge for, at der er indsugnings- og udsugningsventilation i kabinettet. De tidligere nævnte retningslinjer for drift gælder stadig.
- Der må ikke komme væske i computeren og tastaturet.
- Ventilationsåbningerne på skærmen må aldrig dækkes af nogen form for materiale.
- Installer eller aktiver strømsparefunktionerne i operativsystemet eller andet software, herunder slumretilstand.
- Sluk computeren, før du udfører en af følgende opgaver:
	- Aftør computerens udvendige sider med en blød, fugtig klud efter behov. Rengøringsmidler kan forårsage misfarvninger eller beskadige overfladen. Du kan finde de anbefalede vejledninger [til rengøring af computerens berøringsfølsomme ydre overflader her Fjernelse af snavs og](#page-38-0)  urenheder fra din computer på side 33. Når du har fjernet snavs og urenheder, kan du også [rengøre overfladerne med et desinfektionsmiddel. Se Sådan rengør du computeren med et](#page-38-0)  desinfektionsmiddel på side 33 for at få hjælp til at forhindre spredning af skadelige bakterier og virusser.
	- Rengør regelmæssigt alle computerens ventilationsåbninger. Fnuller, støv og andre fremmedlegemer kan blokere ventilationsåbninger og begrænse luftgennemstrømningen.

## <span id="page-38-0"></span>Rengøring af din computer

Ved regelmæssig rengøring af computeren fjernes snavs og urenheder, så enheden fortsat kan fungere optimalt. Anvend følgende oplysninger til sikker rengøring af computerens udvendige overflader.

### Fjernelse af snavs og urenheder fra din computer

Her er de anbefalede trin til rengøring af snavs og urenheder på din computer.

- 1. Brug engangshandsker fremstillet af latex (eller af nitril, hvis du er overfølsom over for latex), når du rengør overfladerne.
- 2. Sluk enheden, og træk netledningen ud af stikkontakten. Afbryd andre tilsluttede eksterne enheder. Fjern eventuelle installerede batterier fra enheder, som fx trådløse tastaturer.
- FORSIGTIG: For at undgå elektrisk stød eller beskadigelse af komponenter må du aldrig rengøre et produkt, når det er tændt eller tilsluttet strøm.
- 3. Fugt en mikrofiberklud med vand. Kluden skal være fugtig men ikke dryppende våd.
- VIGTIGT: For at undgå at beskadige overfladen må du ikke bruge slibende klude, håndklæder og papirhåndklæder.
- 4. Aftør forsigtigt ydersiden af produktet med den fugtige klud.
- VIGTIGT: Hold væske væk fra produktet. Undgå, at fugt kommer ind i åbningerne. Hvis der kommer væske ind i dit HP-produkt, kan det forårsage skade på produktet. Sprøjt ikke væske direkte på produktet. Brug ikke aerosolspray, opløsningsmidler, slibende materialer eller rengøringsmidler, der indeholder hydrogenperoxyd eller blegemiddel, som kan beskadige overfladen.
- 5. Start med skærmen (hvis det er relevant). Tør forsigtigt i én retning fra toppen af skærmen mod bunden. Afslut med rengøring af eventuelle bøjelige kabler, som fx netledning, tastaturkabel og USB-kabler.
- 6. Sørg for, at overfladerne er helt lufttørre, før du tænder enheden efter rengøring.
- 7. Kassér handskerne efter rengøringen. Rengør hænderne straks efter, du har fjernet handskerne.

Du kan finde anbefalede trin til rengøring af computerens udvendige overflader med et højt niveau af berøring, der kan hjælpe med at forhindre spredning af skadelige bakterier og vira i Sådan rengør du computeren med et desinfektionsmiddel på side 33.

### Sådan rengør du computeren med et desinfektionsmiddel

WHO (World Health Organization) anbefaler rengøring af overflader efterfulgt af desinfektion som den bedste fremgangsmåde, når spredning af virale luftvejssygdomme og skadelige bakterier skal forhindres.

Når du har rengjort de eksterne overflader på computeren ved at følge fremgangsmåderne i Fjernelse af snavs og urenheder fra din computer på side 33, kan du også vælge at rense overfladerne med et desinfektionsmiddel. Et desinfektionsmiddel, som er inden for HP's retningslinjer for rengøring, er en alkoholopløsning bestående af 70 % isopropanol og 30 % vand. Denne opløsning er også kendt som sprit og sælges i de fleste butikker.

Følg denne vejledning, når du desinficerer computerens berøringsfølsomme ydre overflader:

- <span id="page-39-0"></span>1. Brug engangshandsker fremstillet af latex (eller nitril, hvis du er overfølsom over for latex), når du rengør overfladerne.
- 2. Sluk enheden, og fjern netledningen og andre tilsluttede eksterne enheder. Fjern alle batterier fra enheder, som f.eks. trådløse tastaturer.
- FORSIGTIG: For at undgå elektrisk stød eller beskadigelse af komponenter må du aldrig rengøre et produkt, mens det er tændt eller tilsluttet.
- 3. Fugt en mikrofiberklud med en blanding af 70 % isopropanol og 30 % vand. Kluden skal være fugtig, men ikke våd.
- FORSIGTIG: Brug ikke følgende kemikalier eller opløsninger med kemikalierne, herunder rengøringsmidler i spraydåser: blegemiddel, peroxider (herunder hydrogenperoxyd), acetone, ammoniak, ethanol, dichlormethan eller andre petroleumsbaserede materialer, som f.eks. benzin, fortynder, benzen eller toluen.
- **VIGTIGT:** For at undgå at beskadige overfladen skal du undgå slibende klude, håndklæder og papirhåndklæder.
- 4. Aftør forsigtigt ydersiden af produktet med den fugtede klud.
- VIGTIGT: Hold væsker af enhver art væk fra produktet. Undgå at få fugt i åbningerne. Hvis der kommer væske ind i dit HP-produkt, kan det forårsage skade på produktet. Undgå at sprøjte væske direkte på produktet. Brug ikke aerosolspray, opløsningsmidler, slibende materialer eller rengøringsmidler, der indeholder brintoverilte eller blegemiddel, som kan beskadige overfladen.
- 5. Start med skærmen (hvis det er relevant). Tør forsigtigt i én retning, og kør kluden fra toppen af skærmen ned til bunden. Afslut med rengøring af eventuelle fleksible kabler, som f.eks. netledning, tastaturkabel og USB-kabler.
- 6. Sørg for, at overfladerne har lufttørret fuldstændig, inden du tænder for enheden efter rengøring.
- 7. Kassér handskerne efter hver rengøring. Rengør hænderne umiddelbart efter, du har fjernet handskerne.

### Forberedelse til forsendelse

Hvis du er nødt til at forsende din computer, er der her nogle tips til at bevare dit udstyr sikkert.

- 1. Sikkerhedskopier filerne på harddisken til en ekstern lagerenhed. Sørg for, at mediet med sikkerhedskopien ikke udsættes for elektriske eller magnetiske impulser under opbevaring eller transport.
- **EX BEMÆRK:** Harddisken låses automatisk, når strømmen til systemet slukkes.
- 2. Fjern og gem alle flytbare medier.
- 3. Sluk computeren og alle eksterne enheder.
- 4. Afbryd netledningen fra stikkontakten med vekselstrøm og derefter fra computeren.
- 5. Afbryd systemkomponenter og de eksterne enheder fra deres strømkilde og derefter fra computeren.
- **EX** BEMÆRK: Sørg for, at alle kort sidder korrekt og sikkert i kortstikkene, før computeren sendes.

6. Pak systemkomponenter og eksterne enheder ned i den oprindelige emballage eller i en tilsvarende emballage med god beskyttelse.

# <span id="page-41-0"></span>8 Elektrostatisk afladning

Elektrostatisk afladning er afladning af statisk elektricitet, når to objekter kommer i kontakt med hinanden, f.eks. det stød, du kan få, hvis du går over et gulvtæppe og derefter rører ved et metaldørhåndtag.

En afladning af statisk elektricitet fra fingre eller andre elektrostatiske ledere kan beskadige elektroniske komponenter.

VIGTIGT: Hvis du vil forhindre beskadigelse af computeren eller et drev eller tab af data, skal du overholde følgende forholdsregler:

- Hvis vejledningen til fjernelse eller installation angiver, at du skal frakoble strømmen til computeren, skal du først sikre dig, at den har korrekt jordforbindelse.
- Lad komponenterne blive de relevante steder, før du er klar til at installere dem.
- Undgå at berøre stifter, kabler og kredsløb. Berør elektronikkomponenter så lidt som muligt.
- Brug ikke-magnetisk værktøj.
- Før du håndterer komponenter, skal du sørge for at aflade statisk elektricitet ved at berøre en umalet metaloverflade.
- Hvis du fjerner en komponent, skal du lægge den i en dertil indrettet beholder.

# <span id="page-42-0"></span>9 Hjælp til handicappede

HP's mål er at designe, producere og markedsføre produkter, tjenester og oplysninger, som alle kan bruge overalt, enten som separate enheder eller med relevante enheder eller programmer med teknologiske hjælpemidler fra tredjeparter.

## HP og tilgængelighed

HP arbejder mod at flette mangfoldighed, inklusion og en god arbejds-/fritidsbalance ind i virksomhedens dna, så det afspejles i alt, hvad HP gør. HP stræber mod at skabe et inkluderende miljø, der er fokuseret på at forbinde folk med effektiv teknologi i hele verden.

### Find de teknologiske værktøjer, du har brug for

Det menneskelige potentiale udnyttes gennem teknologien. Teknologiske hjælpemidler fjerner barrierer og er med til at sikre uafhængigheden i hjemmet, på arbejdspladsen og i lokalsamfundet. Hjælpeteknologi hjælper med at øge, vedligeholde og forbedre funktionaliteten for elektronik og informationsteknologi.

Se [De bedste teknologiske hjælpemidler til dig](#page-43-0) på side 38 for at få flere oplysninger.

### HP's forpligtelse

HP bestræber sig på at tilvejebringe produkter og tjenester, der kan benyttes af personer med handicap. Denne forpligtelse understøtter virksomhedens mål om mangfoldighed og hjælper med at sikre, at teknologiens fordele bliver tilgængelige for enhver.

HP's mål for tilgængeligheden går ud på at udforme, producere og markedsføre produkter og tjenester, som kan bruges af alle, herunder personer med handicap – enten som separate enheder eller i kombination med relevante teknologiske hjælpemidler.

For at nå dette mål indeholder denne tilgængelighedspolitik syv vigtige målsætninger, der skal styre HP's adfærd på området. Alle HP-ledere og -medarbejdere forventes at understøtte disse målsætninger og implementeringen heraf alt efter deres funktion og ansvarsområder:

- Opmærksomheden på tilgængelighed inden for HP skal øges, og medarbejderne skal have adgang til de nødvendige kurser for at kunne udforme, producere, markedsføre og levere tilgængelige produkter og tjenester.
- Der skal udarbejdes retningslinjer for produkters og tjenesters tilgængelighed, og vores produktudviklingsteam skal være ansvarlige for at implementere disse retningslinjer, når dette rent konkurrencemæssigt, teknisk og økonomisk giver mening.
- Personer med handicap skal involveres i udarbejdelsen af retningslinjer for tilgængeligheden og i udformningen og afprøvningen af produkter og tjenester.
- Hjælpefunktionerne til handicappede skal dokumenteres, og der skal være offentlig adgang til information om HP's produkter og tjenester.
- Der skal etableres et samarbejde med de førende udbydere af teknologiske hjælpemidler og løsninger.
- <span id="page-43-0"></span>● Den interne og eksterne forskning og udvikling til fremme af de teknologiske hjælpemidler, der har relevans for HP's produkter og tjenester, skal understøttes.
- Branchestandarder og retningslinjer for tilgængelighed skal understøttes, og der skal ydes et bidrag til dem.

### International Association of Accessibility Professionals (IAAP)

IAAP er en nonprofitorganisation, hvis sigte er at forbedre tilgængelighedsopgaven via netværk, uddannelse og certificering. Formålet er at hjælpe fagfolk inden for tilgængelighed, således at de kan udvikle og styrke deres karrierer og blive bedre til at hjælpe organisationer med at integrere tilgængelighedskomponenten i deres produkter og infrastruktur.

HP er stiftende medlem og tilsluttede sig organisationen for sammen med andre at udvikle tilgængelighedsområdet. Denne forpligtelse understøtter HP's mål om tilgængelighed i forbindelse med udformningen, produktionen og markedsføringen af produkter og tjenester, som kan bruges af personer med handicap.

Det er IAAP's mål at udvikle tilgængelighedsopgaven ved at skabe interaktion mellem enkeltpersoner, elever og organisationer, så de kan lære af hinanden. Vil du vide mere, kan du gå ind på <http://www.accessibilityassociation.org>for at deltage i onlineforummet, tilmelde dig nyhedsbrevet og læse om medlemsskabsporteføljen.

### De bedste teknologiske hjælpemidler til dig

Alle, herunder personer med handicap eller aldersbetingede begrænsninger, skal kunne bruge teknologi for at kunne kommunikere, udtrykke sig og interagere med verden. HP arbejder på at øge opmærksomheden omkring tilgængelighed hos HP og hos vores kunder og partnere.

Der findes en lang række teknologiske hjælpemidler, nemlig letlæselige store skrifttyper, stemmegenkendelse, der giver hænderne en pause, eller andre hjælpeteknologier, der gør HP-produkter nemmere at bruge. Hvordan vælger du det rigtige?

### Analysér dine behov

Dit potentiale udnyttes gennem teknologien. Teknologiske hjælpemidler fjerner barrierer og er med til at sikre uafhængigheden i hjemmet, på arbejdspladsen og i lokalsamfundet. Hjælpeteknologi hjælper med at øge, vedligeholde og forbedre funktionaliteten for elektronik og informationsteknologi.

Udvalget af AT-produkter er stort. Gennem din analyse af de teknologiske hjælpemidler skal du gerne kunne evaluere forskellige produkter, finde svar på dine spørgsmål og få hjælp til at vælge den bedste løsning til din specifikke situation. Fagfolkene med kompetencer inden for AT-behovsanalyser kommer fra mange forskellige områder. Et eksempel er autoriserede eller certificerede personer inden for fysioterapi, ergoterapi, foniatri og andre fagområder. Ikke-autoriserede eller -certificerede personer kan dog også hjælpe med behovsanalysen. Det vigtige er her at spørge ind til personens erfaring, ekspertise og priser for at klarlægge, hvorvidt vedkommende kan hjælpe dig videre.

### HP-produkters hjælp til handicappede

Disse links indeholder oplysninger om hjælpefunktioner til handicappede samt assisterende teknologi, hvis det er relevant og tilgængeligt i dit land/område, der findes i forskellige HP-produkter. Med disse ressourcer bliver du i stand til at vælge det specifikke teknologiske hjælpemiddel og de specifikke produkter, der egner sig bedst til din situation.

● HP Aging & Accessibility: Gå til [http://www.hp.com,](http://www.hp.com) og indtast Accessibility (Hjælp til handicappede) i søgefeltet. Vælg Office of Aging and Accessibility (Afdeling for hjælp til handicappede og ældre).

- <span id="page-44-0"></span>HP-computere: For Windows-produkter skal du gå til [http://www.hp.com/support,](http://www.hp.com/support) indtaste Windows Accessibility Options (Windows-indstillinger for hjælp til handicappede) i søgefeltet Search our knowledge (Søg i vores vidensbase). Vælg det relevante operativsystem i resultaterne.
- HP Shopping, perifere enheder til HP-produkter: Gå til [http://store.hp.com,](http://store.hp.com) vælg Shop, og vælg derefter Skærme eller Tilbehør.

Se [Kontakt support](#page-46-0) på side 41 for at få yderligere hjælp til hjælpefunktionerne til handicappede på dit HP-produkt.

Andre links til eksterne partnere og leverandører, der muligvis tilbyder yderligere hjælpefunktioner:

- [Microsoft Hjælp til handicappede \(Windows og Microsoft Office\)](http://www.microsoft.com/enable)
- [Information om Google-produkters hjælpefunktioner til handicappede \(Android, Chrome, Google Apps\)](https://www.google.com/accessibility/)

### Standarder og lovgivning

Lande verden over vedtager lige nu forordninger med henblik på at forbedre adgangen til produkter og serviceydelser for personer med handicap. Disse bestemmelser gælder traditionelt for telekommunikationsprodukter og -tjenester, pc'er og printere med visse kommunikations- og videoafspilningsfunktioner, tilhørende brugerdokumentation samt kundesupport.

### **Standarder**

US Access Board har oprettet paragraf 508 i Federal Acquisition Regulation (FAR)-standarderne for at søge at løse problemer med adgang til informations- og kommunikationsteknologi (IKT) for personer med fysiske, sensoriske eller kognitive handicap.

Standarderne indeholder tekniske kriterier gældende for forskellige teknologityper samt ydeevnebaserede krav, der fokuserer på de pågældende produkters funktioner. Der findes specifikke kriterier for softwareprogrammer og operativsystemer, webbaseret information og programmer, computere, telekommunikationsprodukter, video og multimedier samt uafhængige lukkede produkter.

### Mandat 376 – EN 301 549

Den Europæiske Union har oprettet EN 301 549-standarden inden for mandat 376 som et sæt af onlineværktøjer for offentlige indkøb af IKT-produkter. Standarden specificerer kravene til tilgængelighed, der gælder for IKT-produkter og -tjenester samt en beskrivelse af testprocedurer og evalueringsmetoder for hvert enkelt krav.

### Retningslinjer for tilgængeligheden af webindhold (Web Content Accessibility Guidelines, WCAG)

Retningslinjerne for tilgængeligheden af webindhold (WCAG) som udarbejdet af W3C's initiativ om tilgængelighed på internettet (Web Accessibility Initiative, WAI) hjælper webdesignere og udviklere med at oprette websteder, der opfylder behovene hos personer med handicap eller aldersbetingede begrænsninger bedre.

WCAG forbedrer tilgængeligheden for alle former for webindhold (tekst, billeder, lyd og video) og webprogrammer. WCAG kan nøje afprøves, er nemme at forstå og bruge og sikrer webudviklerne en vis fleksibilitet til at kunne videreudvikle. WCAG 2.0 er endvidere blevet godkendt som [ISO/IEC 40500:2012.](http://www.iso.org/iso/iso_catalogue/catalogue_tc/catalogue_detail.htm?csnumber=58625/)

WCAG behandler specifikt de barrierer, der eksisterer i forhold til webadgangen for personer med synshandicap, hørehandicap, fysisk, kognitivt og neurologisk handicap samt ældre webbrugere, der har brug for hjælp i forbindelse med deres webadgang. WCAG 2.0 beskriver tilgængeligt indhold som:

- <span id="page-45-0"></span>● Opfatteligt (f.eks. ved at stille tekstalternativer til billeder, billedtekster til lyd, tilpasninger af præsentationer og farvekontraster til rådighed)
- Anvendeligt (ved at sikre adgang til tastaturer, farvekontrast, timing af indtastning, forhindring af slagtilfælde og navigerbarhed)
- Forståeligt (ved at sikre læsbarhed, forudsigelighed og indtastningshjælp)
- Robust (f.eks. ved at sikre kompatibiliteten med teknologiske hjælpemidler)

### Love og bestemmelser

Der har været et øget lovgivningsmæssigt fokus på IT- og informationstilgængelighed. Følgende links indeholder information om vigtige love, bestemmelser og standarder.

- [USA](http://www8.hp.com/us/en/hp-information/accessibility-aging/legislation-regulation.html#united-states)
- **[Canada](http://www8.hp.com/us/en/hp-information/accessibility-aging/legislation-regulation.html#canada)**
- **[Europa](http://www8.hp.com/us/en/hp-information/accessibility-aging/legislation-regulation.html#europe)**
- **[Australien](http://www8.hp.com/us/en/hp-information/accessibility-aging/legislation-regulation.html#australia)**

### Nyttige ressourcer og links omhandlende tilgængelighed

Disse organisationer, institutioner og ressourcer kan være gode kilder til oplysninger om handicap og aldersbetingede begrænsninger.

### **Organisationer**

Disse organisationer er nogle få af de mange, der tilbyder oplysninger om handicap og aldersbetingede begrænsninger.

- American Association of People with Disabilities (AAPD)
- Association of Assistive Technology Act Programs (ATAP)
- Hearing Loss Association of America (HLAA)
- Information Technology Technical Assistance and Training Center (ITTATC)
- Lighthouse International
- National Association of the Deaf
- National Federation of the Blind
- Rehabilitation Engineering & Assistive Technology Society of North America (RESNA)
- Telecommunications for the Deaf and Hard of Hearing, Inc. (TDI)
- W3C-initiativet om webtilgængelighed (Web Accessibility Initiative, WAI)

 $\mathbb{B}^*$  BEMÆRK: Dette er ikke en udtømmende liste. Organisationerne er udelukkende anført til informationsformål. HP påtager sig intet ansvar for de oplysninger eller kontaktpersoner, der findes på internettet. Opførelse på siden er ikke ensbetydende med, at HP har godkendt dem.

### <span id="page-46-0"></span>Uddannelsesinstitutioner

Mange uddannelsesinstitutioner, herunder disse eksempler, tilbyder oplysninger om handicap og aldersbetingede begrænsninger.

- California State University, Northridge, Center on Disabilities (CSUN)
- University of Wisconsin-Madison, Trace Center
- University of Minnesota, Computer Accommodations Program

### Andre ressourcer på handicapområdet

Mange ressourcer, herunder disse eksempler, indeholder oplysninger om handicap og aldersbetingede begrænsninger.

- ADA (Americans with Disabilities Act) Technical Assistance Program
- Det globale ILO-virksomhedsnetværk for handicapvenlighed
- **EnableMart**
- Det Europæiske Handicapforum
- **Job Accommodation Network**
- Microsoft Enable

### HP-links

Disse HP-specifikke links indeholder oplysninger, som relaterer til handicap og aldersbetingede begrænsninger.

[HP's vejledning om komfort og sikkerhed](http://www8.hp.com/us/en/hp-information/ergo/index.html)

[HP-salg til den offentlige sektor](https://government.hp.com/)

### Kontakt support

HP tilbyder teknisk support og hjælp med tilgængelighedsmuligheder til kunder med handicap.

- **BEMÆRK:** Support er kun på engelsk.
	- Døve eller hørehæmmede kunder, der har spørgsmål til teknisk support eller hjælp til handicappede på HP-produkter, kan
		- benytte TRS/VRS/WebCapTel og ringe til nummeret +1 (877) 656-7058 mandag til fredag fra kl. 6 til 21 UTC-7.
	- Kunder med andre handicap eller aldersbetingede begrænsninger, der har spørgsmål til teknisk support eller tilgængelighed for HP-produkter, kan
		- ringe til nummeret +1 (888) 259-5707 mandag til fredag fra kl. 6 til 21 UTC-7.

# <span id="page-47-0"></span>Indeks

### A

AT (teknologiske hjælpemidler) find [38](#page-43-0) formål [37](#page-42-0)

### D

diagnosticering [2](#page-7-0) DisplayPort-stik [8](#page-13-0) dokumentation [2](#page-7-0) Driftsmiljø [31](#page-36-0)

### E

elektrostatisk afladning [36](#page-41-0)

### F

fingeraftryk, registrere [18](#page-23-0) forberedelse til forsendelse [34](#page-39-0)

### G

gendan [21](#page-26-0) gendannelsesmedie opret, brug af HP Cloud Recovery Download Tool [21](#page-26-0) gendannelsesmedier [21](#page-26-0) opret, brug af Windowsværktøjer [21](#page-26-0) genopret [21](#page-26-0) genoprette [22](#page-27-0) diske [22](#page-27-0) medier [22](#page-27-0) USB-flashdrev [22](#page-27-0) genoprettelses- og gendannelsesmetoder [22](#page-27-0)

### H

HDMI-indgang [8](#page-13-0) hjælp til handicappede [37,](#page-42-0) [38,](#page-43-0) [40,](#page-45-0) [41](#page-46-0) HP gendannelsesmedie genoprette [22](#page-27-0) HP PC Hardware Diagnostics UEFI brug af [26](#page-31-0) download [27](#page-32-0) fejl-ID-kode [27](#page-32-0) start [27](#page-32-0)

HP PC Hardware Diagnostics Windows brug [24](#page-29-0) download [25](#page-30-0) downloade [25,](#page-30-0) [26](#page-31-0) fejl-ID-kode [24](#page-29-0) få adgang til [24,](#page-29-0) [25](#page-30-0) installer [26](#page-31-0) HP Sure Recover [23](#page-28-0) HP-ressourcer [1](#page-6-0) HP's tilgængelighedspolitik [37](#page-42-0)

### I

indbyggede højttalere [5](#page-10-0) indbygget kamera/webkamera [5](#page-10-0) Indgangseffekt [30](#page-35-0) Indstillinger for Remote HP PC Hardware Diagnostics UEFI brug [28](#page-33-0) tilpas [29](#page-34-0) International Association of Accessibility Professionals [38](#page-43-0)

### K

kabler afbrydelse [15](#page-20-0) tilslutning [14](#page-19-0) kamera/webkamera til at trække op [5](#page-10-0) kombistik til lydudgang (høretelefoner) og -indgang (mikrofon) [6](#page-11-0) komponenter på bagpanel [7](#page-12-0) komponenter på forkant [6](#page-11-0) komponenter på frontpanel [4](#page-9-0) komponenter på side [5](#page-10-0) kundesupport, tilgængelighed [41](#page-46-0)

### L

lysdiode for strøm [5](#page-10-0)

### M

monteringsenhed [13](#page-18-0) mus synkronisere trådløs [19](#page-24-0)

### O

opdateringer [3](#page-8-0) opsætning [10](#page-15-0) optisk drev [8](#page-13-0) OSD-knapper [7](#page-12-0)

### P

Paragraf 508 i standarderne om tilgængelighed [39](#page-44-0) placering af produkt-id [8](#page-13-0) placering af serienummer [8](#page-13-0) porte USB Type-A [6](#page-11-0) USB-opladning Type-C [6](#page-11-0) produktoplysninger [1](#page-6-0)

### R

rengøring af din computer [33](#page-38-0) desinficering [33](#page-38-0) fjernelse af snavs og urenheder [33](#page-38-0) ressourcer, tilgængelighed [40](#page-45-0) retningslinjer for computerdrift [32](#page-37-0) retningslinjer for ventilation [32](#page-37-0) RJ-45-stik (netværk) [8](#page-13-0)

### S

SD-hukommelseskortlæser [7](#page-12-0) sikkerhedskabel [17](#page-22-0) sikkerhedskopi, opret [21](#page-26-0) sikkerhedskopier [21](#page-26-0) Skype [18](#page-23-0) skærm fastgørelse [14](#page-19-0) standarder og lovgivning, tilgængelighed [39](#page-44-0) startrækkefølge, ændring af [23](#page-28-0) stativ fast højde [10,](#page-15-0) [11,](#page-16-0) [15](#page-20-0) fastgørelse [10,](#page-15-0) [12](#page-17-0) fjernelse [10-](#page-15-0)[12](#page-17-0) indstillelig højde [12,](#page-17-0) [15](#page-20-0) justering [15](#page-20-0) stik lydudgang (høretelefoner)/ lydindgang (mikrofon) [6](#page-11-0) stik til sikkerhedskabel [8](#page-13-0)

strøm afbrydelse [18](#page-23-0) tilslutning [17](#page-22-0) strømstik [8](#page-13-0) support generelle ressourcer [1](#page-6-0) HP-ressourcer [1](#page-6-0) systemgendannelse [22](#page-27-0) systemgendannelsespunkt, opret [21](#page-26-0)

### T

tastatur synkronisere trådløs [19](#page-24-0) teknologiske hjælpemidler (AT) find [38](#page-43-0) formål [37](#page-42-0) tilgængelighed kræver en behovsanalyse [38](#page-43-0) tænd/sluk-knap [7](#page-12-0)

### U

udskubningstast til optisk drev [8](#page-13-0) USB-opladningsport Type-C [6](#page-11-0) USB-port Type-A [6](#page-11-0) USB-stik [8](#page-13-0)

### V

vedligeholdelse af din computer [33](#page-38-0)

### W

```
webcam 18
  brug 18
Windows
  gendannelsesmedier 21
  sikkerhedskopi 21
  systemgendannelsespunkt 21
Windows Hello
  brug af 18
Windows-værktøjer, brug af 21
```